### **HYPER V1.2** LIVOLTEK APP USER GUIDE FOR INSTALLER

**SPAZIO POWER** a Division of Spazio Lighting (PTY) LTD

> 52 Andries Street Wynberg, Sandton

011 555 5555 [info@spazio.co.za](mailto:info@spazio.co.za) www.spaziopower.co.za

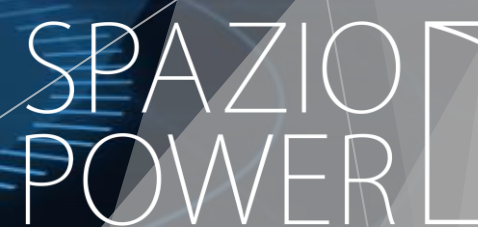

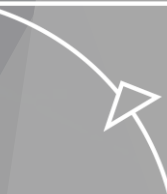

**Continued States of Continues Continues** 

### **INDEX**

- 1. Account Registration
	- 1.1. Confirm server and account role
	- 1.2. Complete the required information
	- 1.3. Account approval
	- 1.4. End customer account creation
- 2. Site Creation
	- 2.1. Check the server
	- 2.2. Site Creation
- 3. Add Device
- 3.1. Complete device information
- 3.2. Bluetooth connection
- 3.3. Wi-Fi connection
- 4. Setting
	- 4.1. Parameter
	- 4.2. Settings for general scenarios
- 5. Scenarios
- 6. Contact us

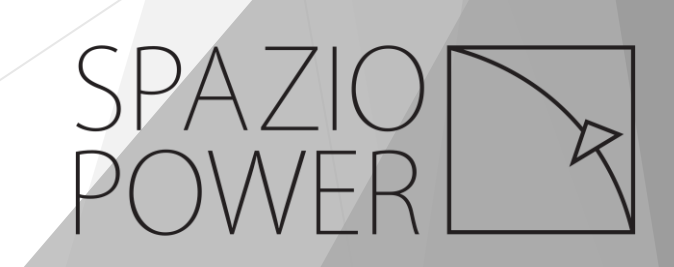

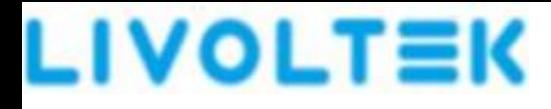

Livoltek APP was designed by our own R&D team in China

We have two servers active on the APP: [www.livoltek-portal.com](http://www.livoltek-portal.com/) (International server) [www.evs.Livoltek-portal.com](http://www.evs.livoltek-portal.com/#/) (EU & MEA)

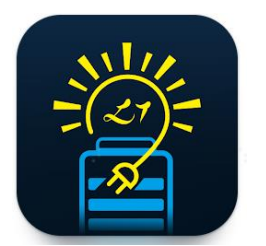

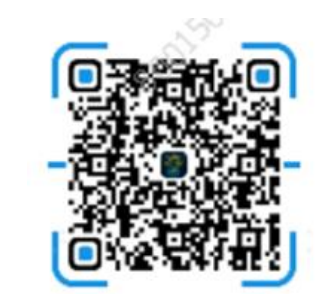

**Download the Livoltek app from Google Play or iOS App Store.**

**Or scan below QR code for app installation.**

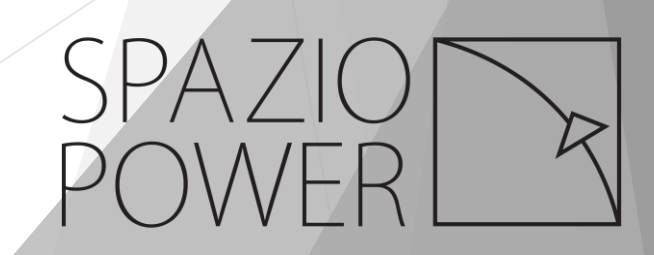

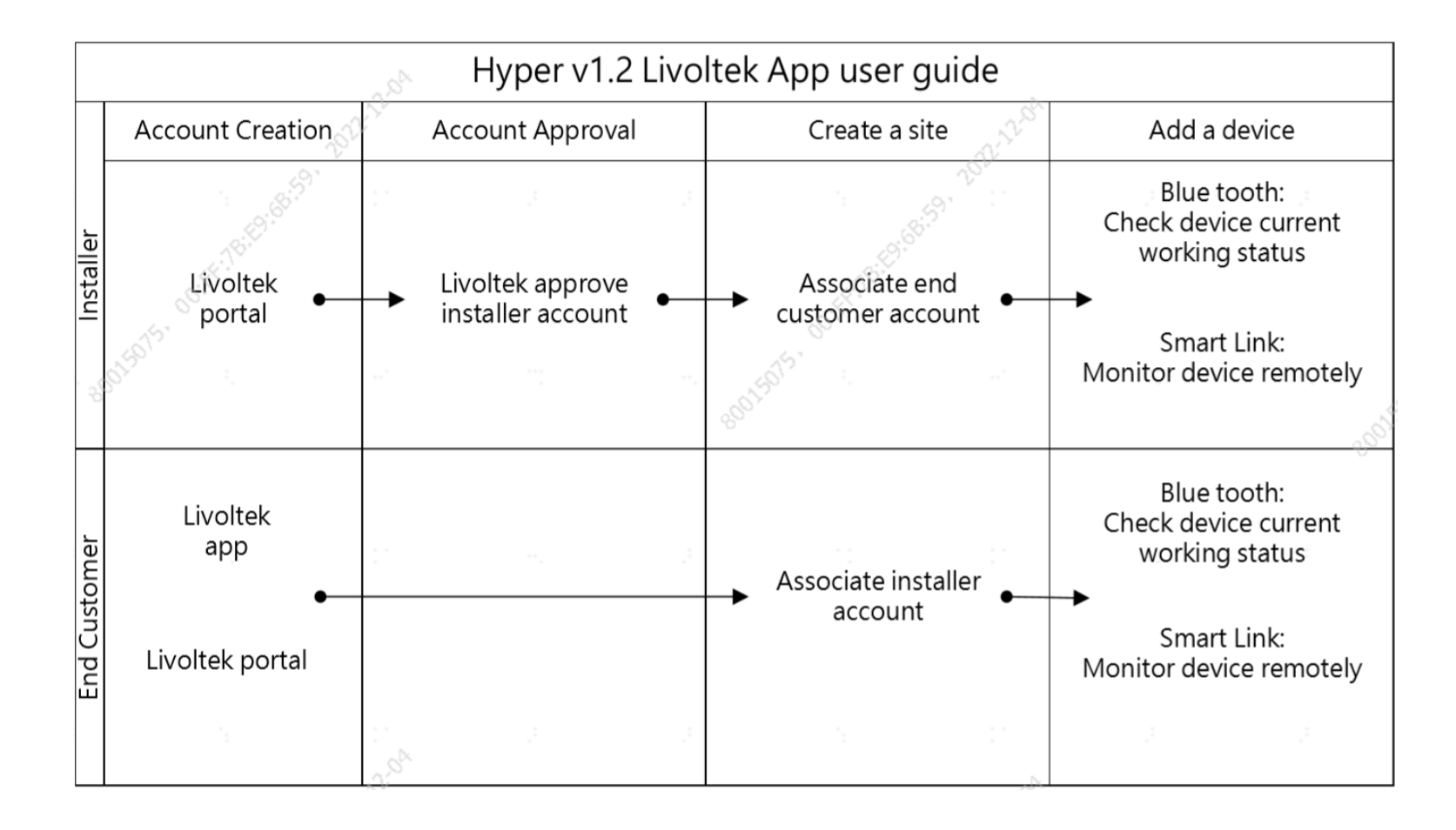

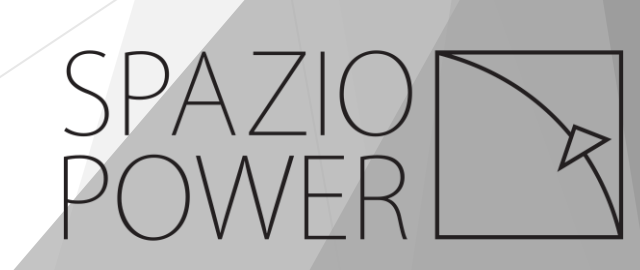

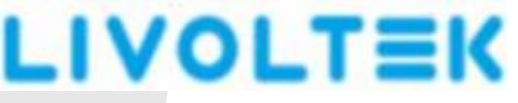

#### **1. Account Registration**

**1.1 Confirm server and account role**

Enter below URL to register an account from laptop.

#### **https://evs.livoltek-portal.com/#**

Confirm server is EU& MEA at the upper right corner.

Click Agent/Installer, then click Register Now.

In case the server displays International Server, please tap  $\mathbf{\Sigma}$  to change the server to

EU & MEA. Then click Register Now.

There are two servers for customers from different region.

EU&MEA: Europe, Middle East Regions, Africa

International Server: Asia, Latin America, Australia and others

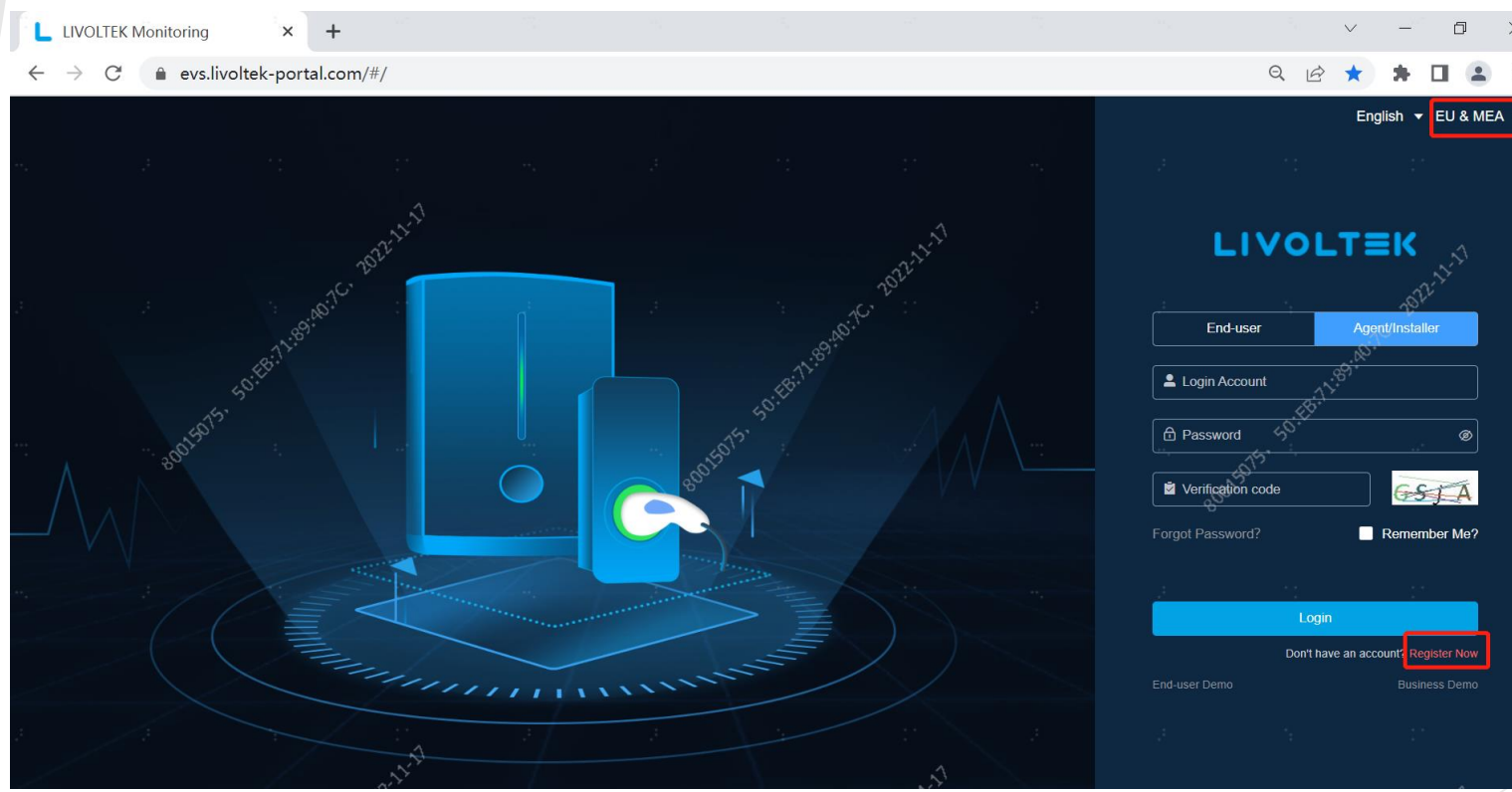

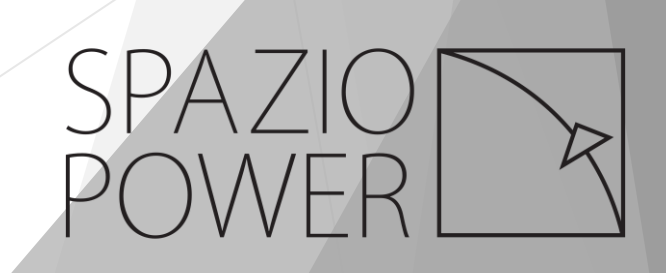

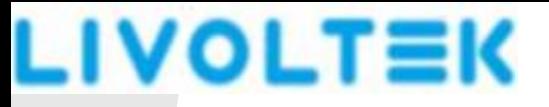

#### **1.2 Complete required information**

Alphabet (A-Z, a-z), numbers (0-9), dot (.), comma (,), hyphen (-), underscore (\_) and

hashtag (#) are allowed as Login Account.

Password should have uppercase and lowercase letters, and the length must be at

least 8 digits.

#### Click Register after completed all of required information.

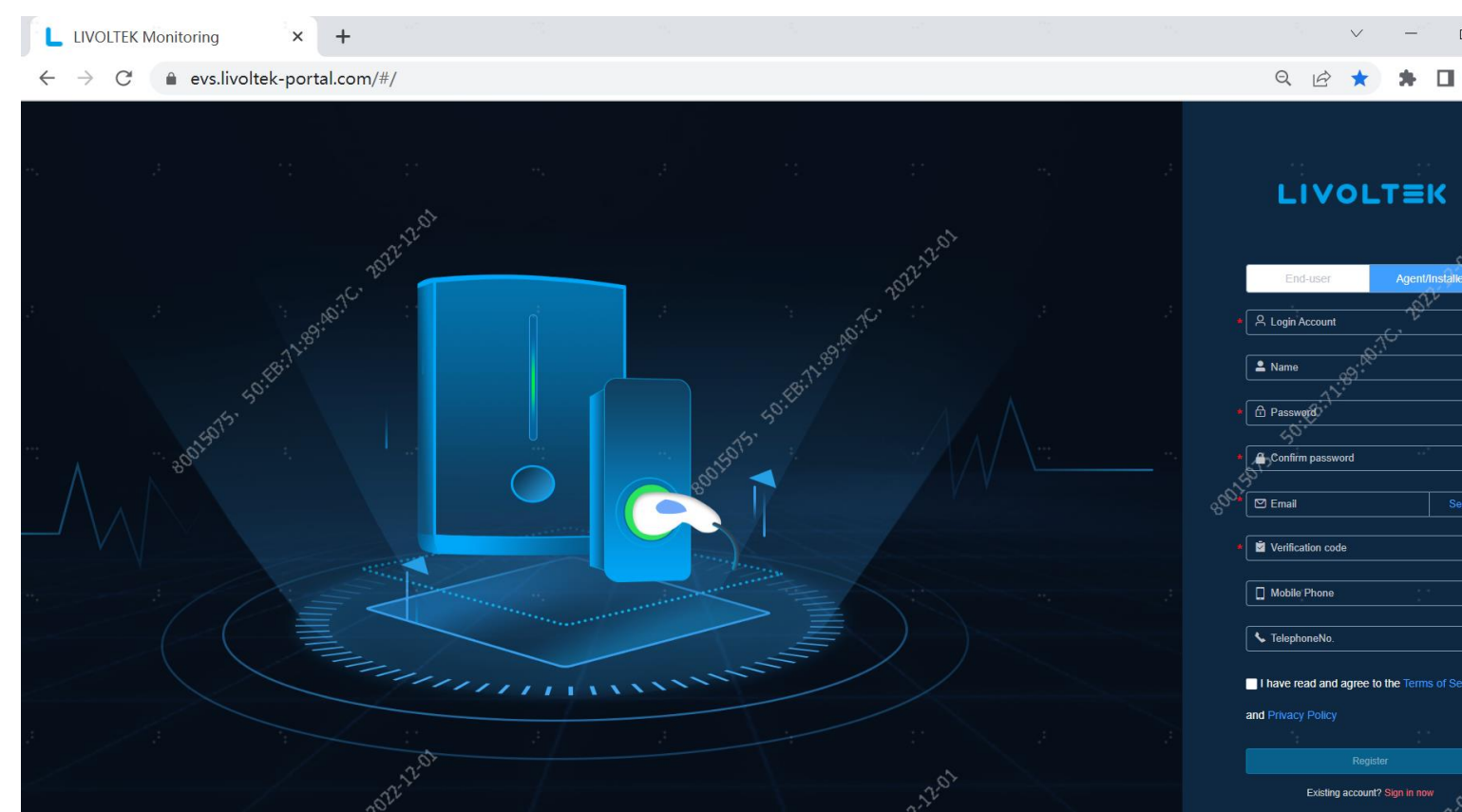

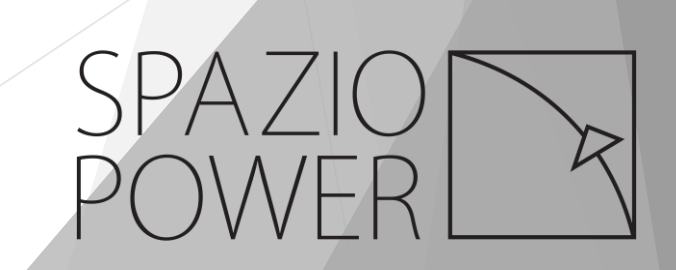

Go back to the login page, enter login account and password, and then click **Login**.

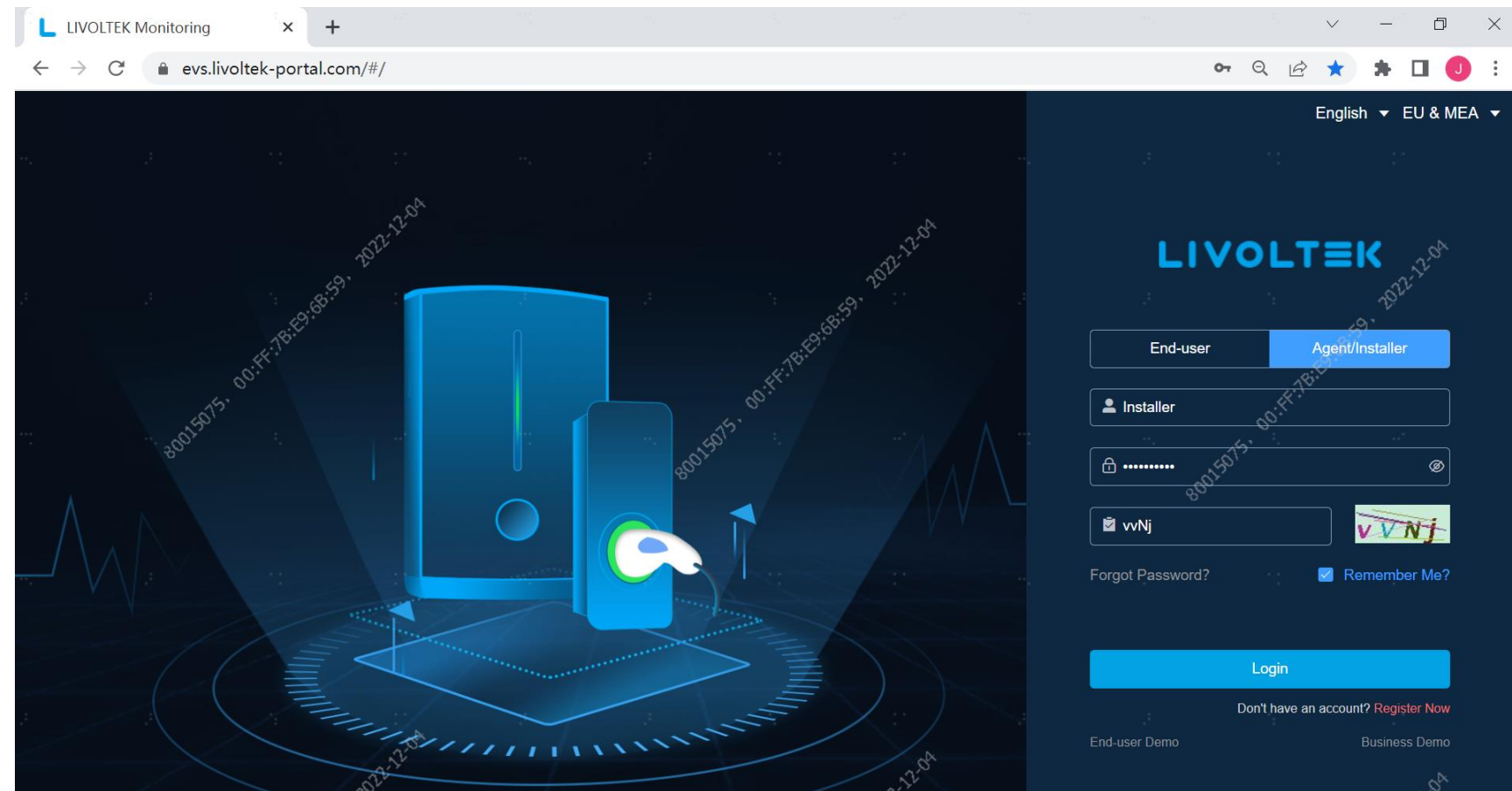

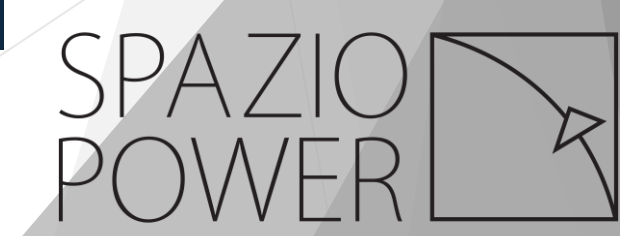

Complete information required at Registry page.

Select **Livoltek (Livoltek)** for Upper Level Org.

Then click **Submit**.

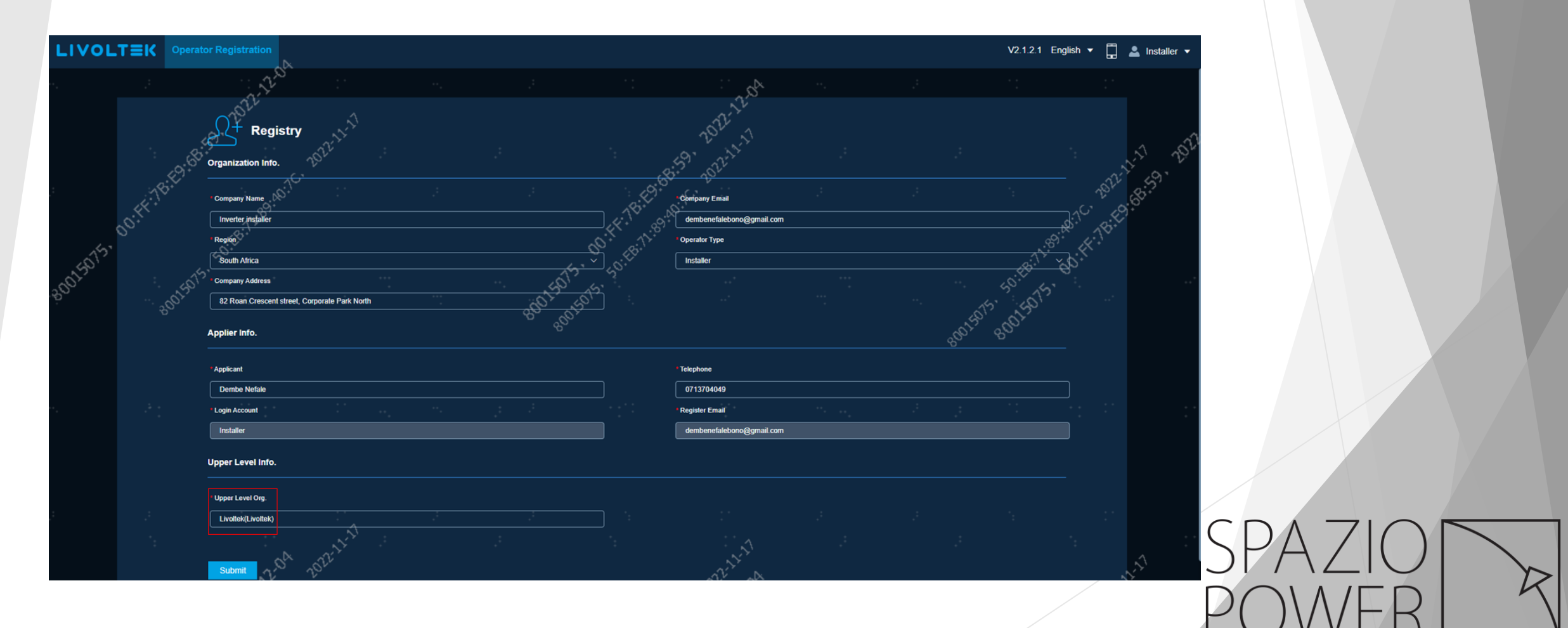

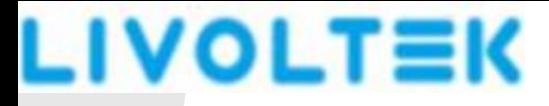

**1.3 Account approval**

When you see "Application for registration", please contact us on +27 11 078 0430

or WhatsApp us on the same number for approval.

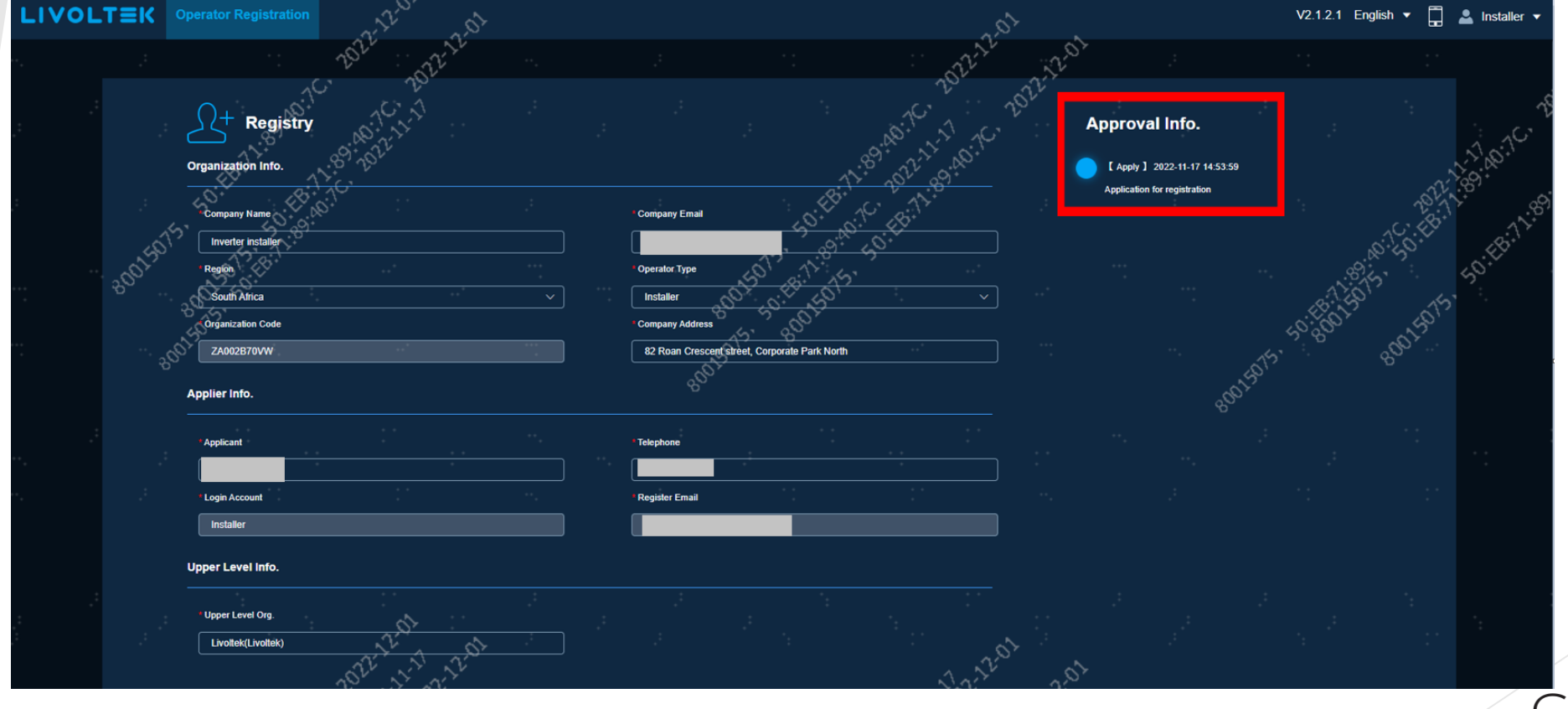

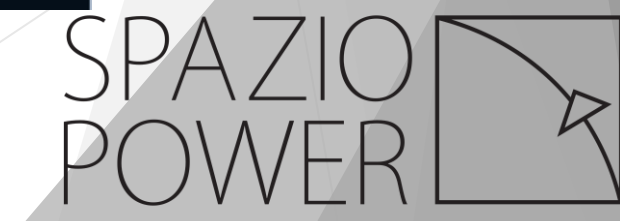

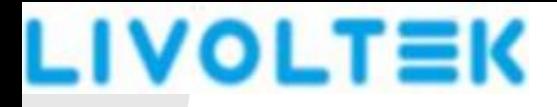

### **1.4 End customer account creation**

Select End-user tab at Livoltek portal and click Register Now to start register an

### account for end customer.

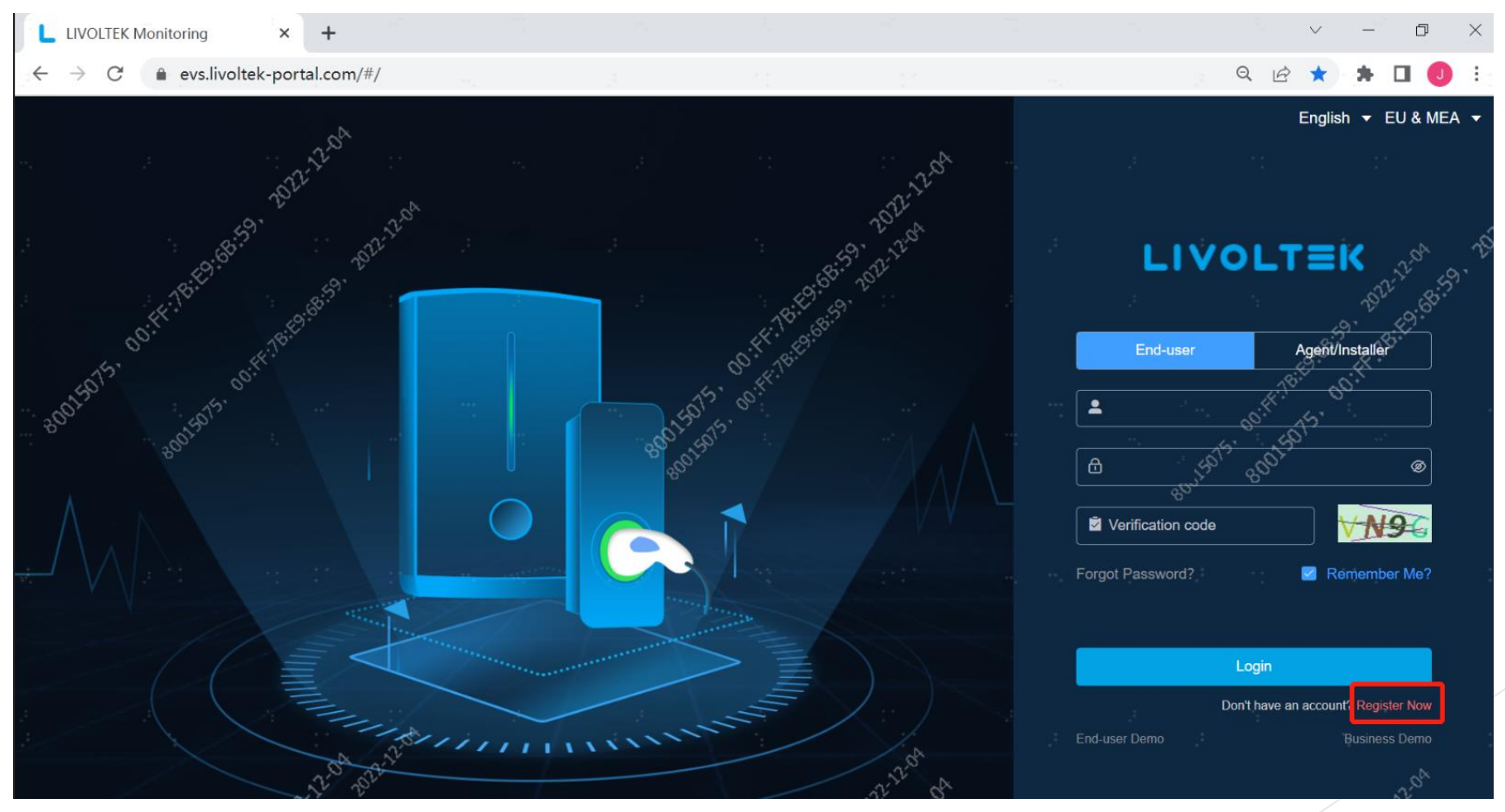

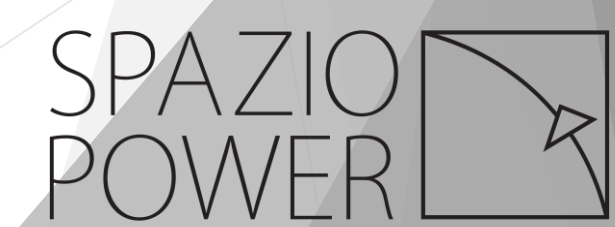

### Or register end customer account from Livoltek app.

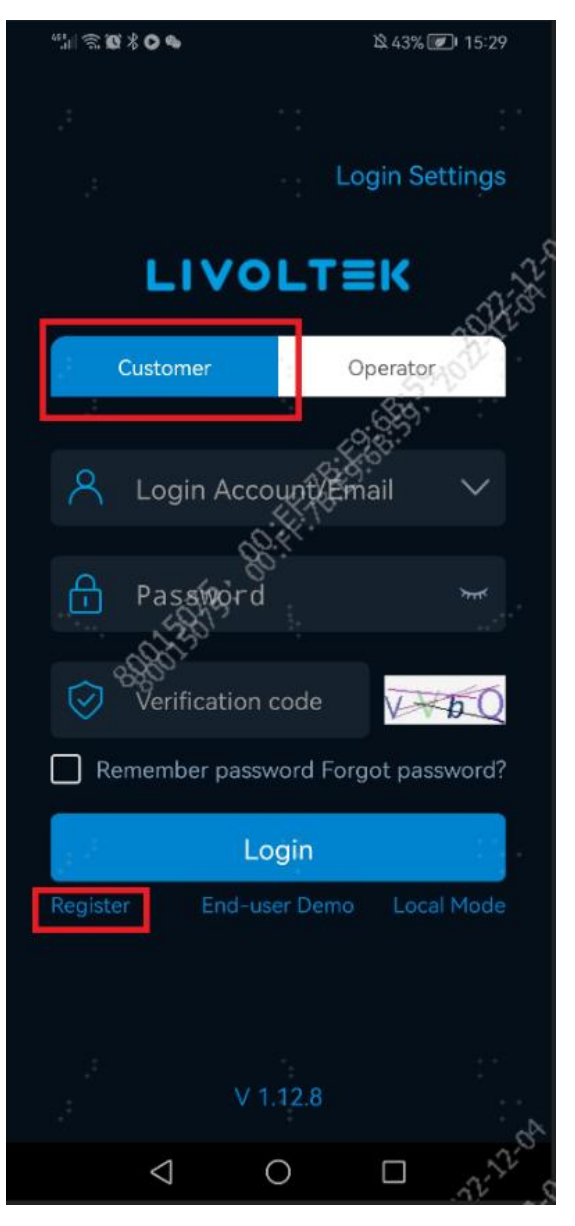

The procedure is same with installer account creation, however, end customer

account do NOT need Livoltek's approval.

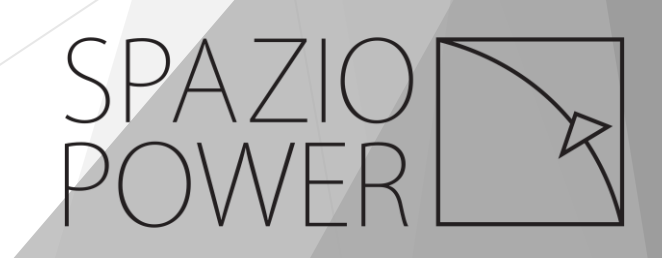

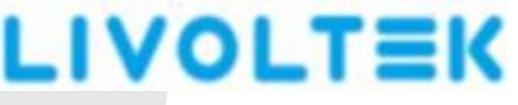

### 2. Site Creation

### 2.1 Check server

Once account is approved, log in from Livoltek app.

#### Tap Login Settings to check server information.

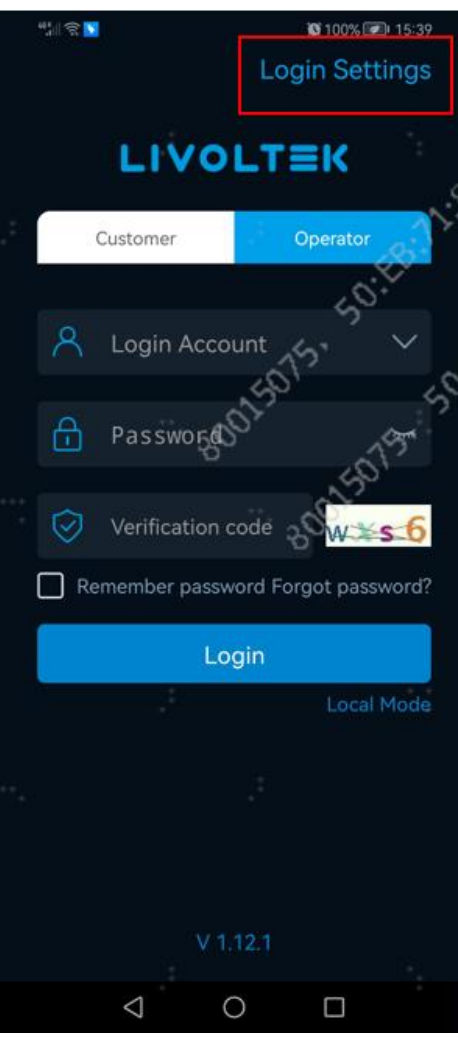

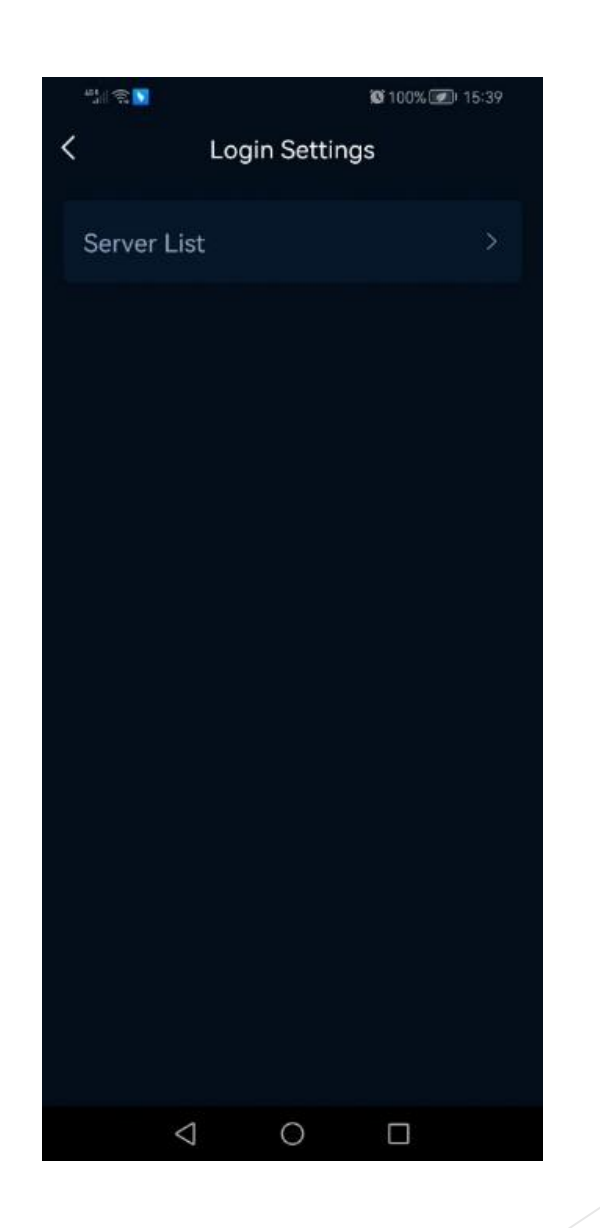

Tap Server List.

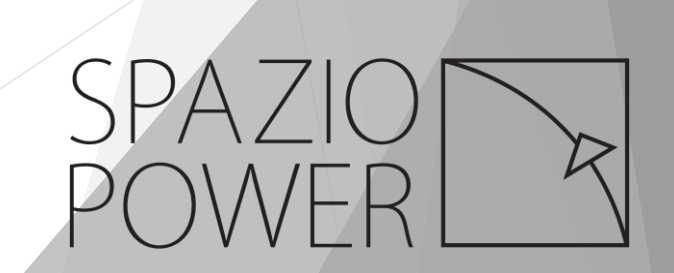

### Make sure EU& MEA server is selected.

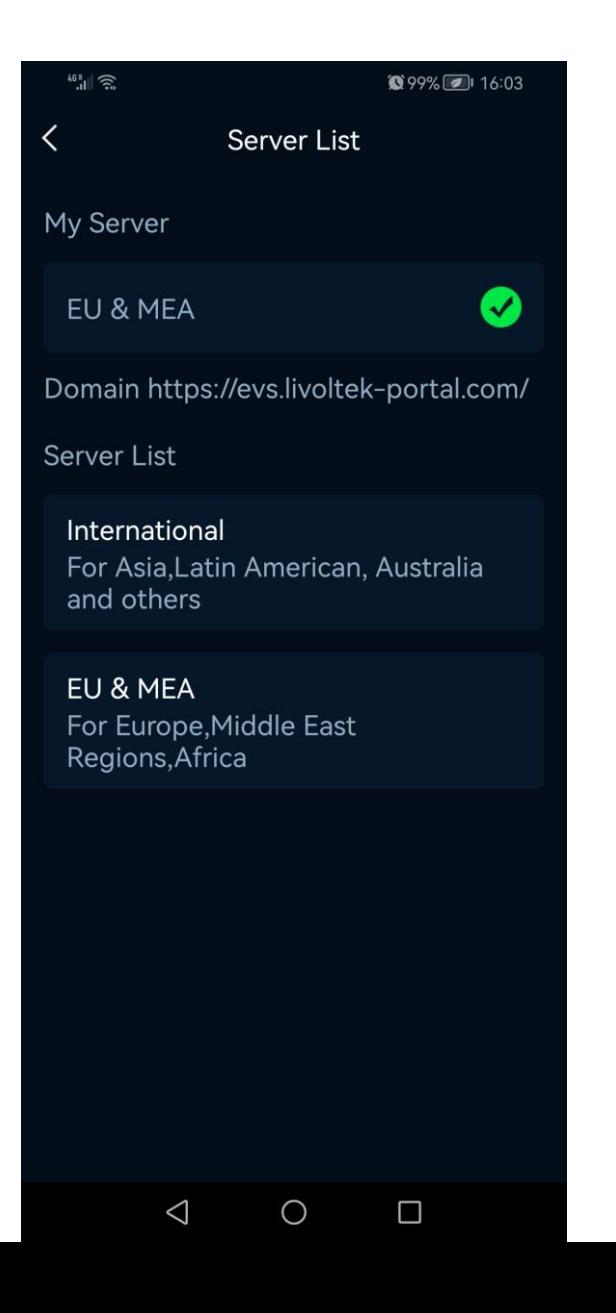

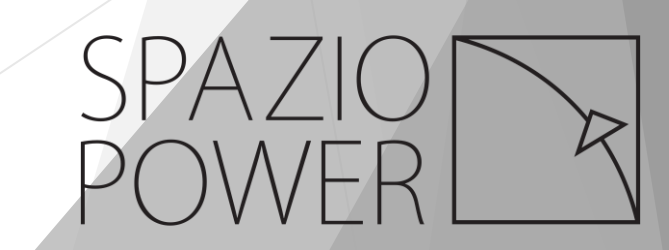

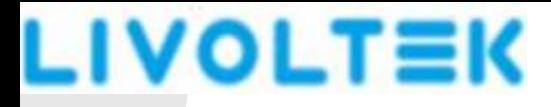

### **2.2 Site Creation**

Go back to log in page, enter login account and password.

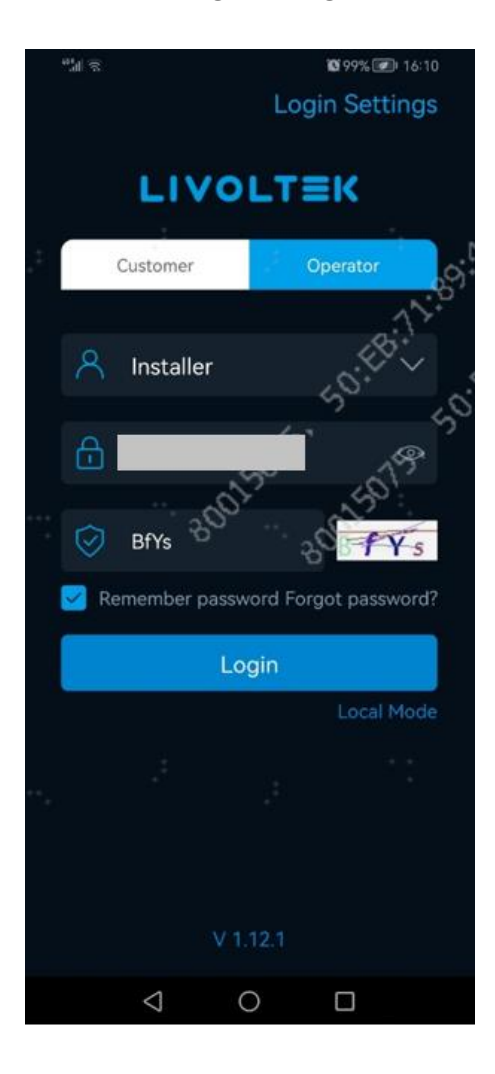

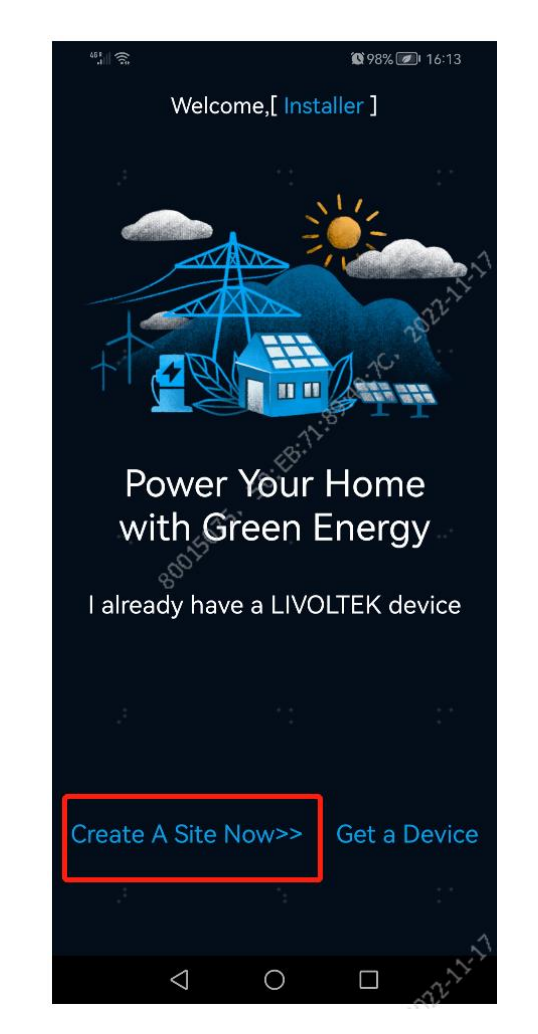

Tap create A Site Now>> to start site creation.

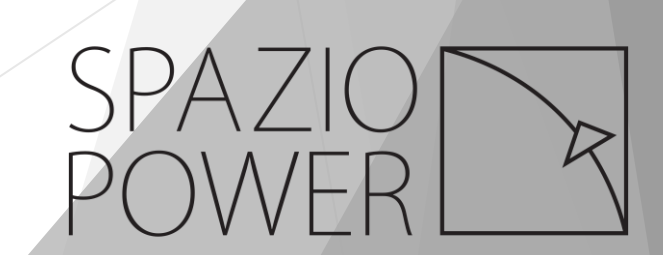

Fill out site Name, choose Time Zone and select Location to create a new site.

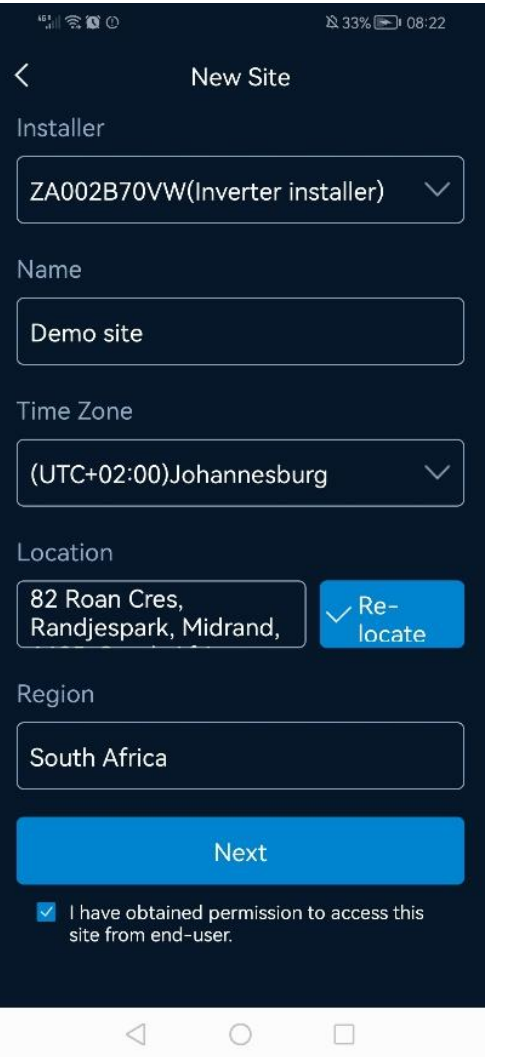

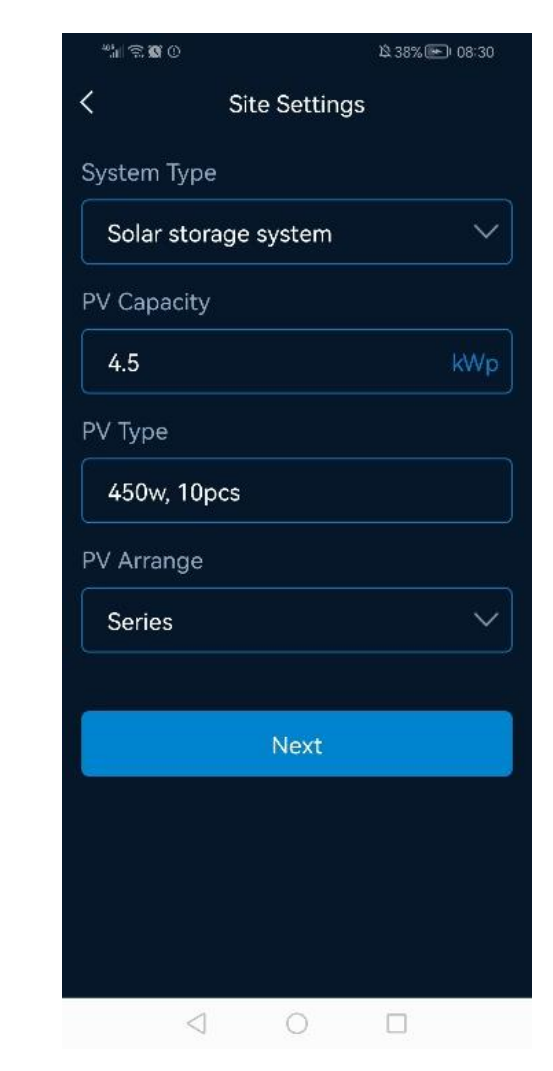

Choose **Solar Storage system** in System Type.

Enter required details for PV panels.

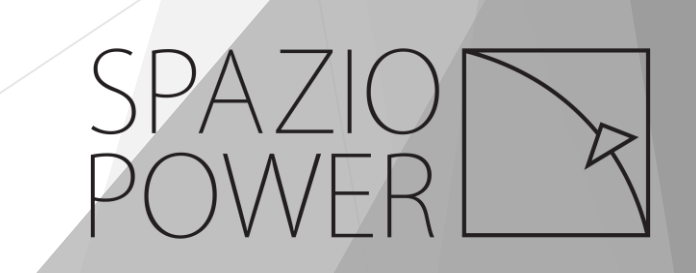

In case there are no PV panels installed at the customer's house, enter 0 for PV

#### Capacity.

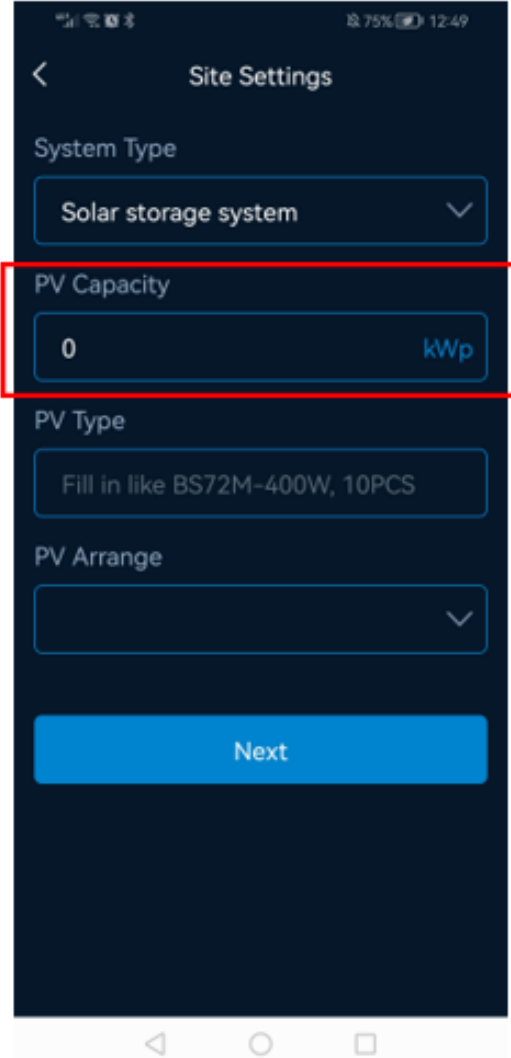

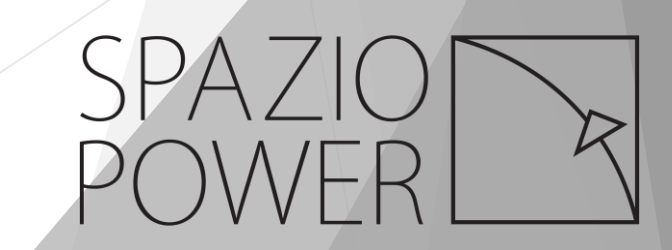

Choose South African currency **R (ZAR)**, select Feed-in tariff start time and stop time,

and enter price. Tap + icon to add schedules if required. Same as Self-use Tariff.

If customer does not know the price, leave it as zero (0.0).

Then tap Next to proceed.

【Feed-in Tariff】 The price to send renewable energy to national electricity utility.

【Self-use Tariff】 The price to buy power from national electricity utility.

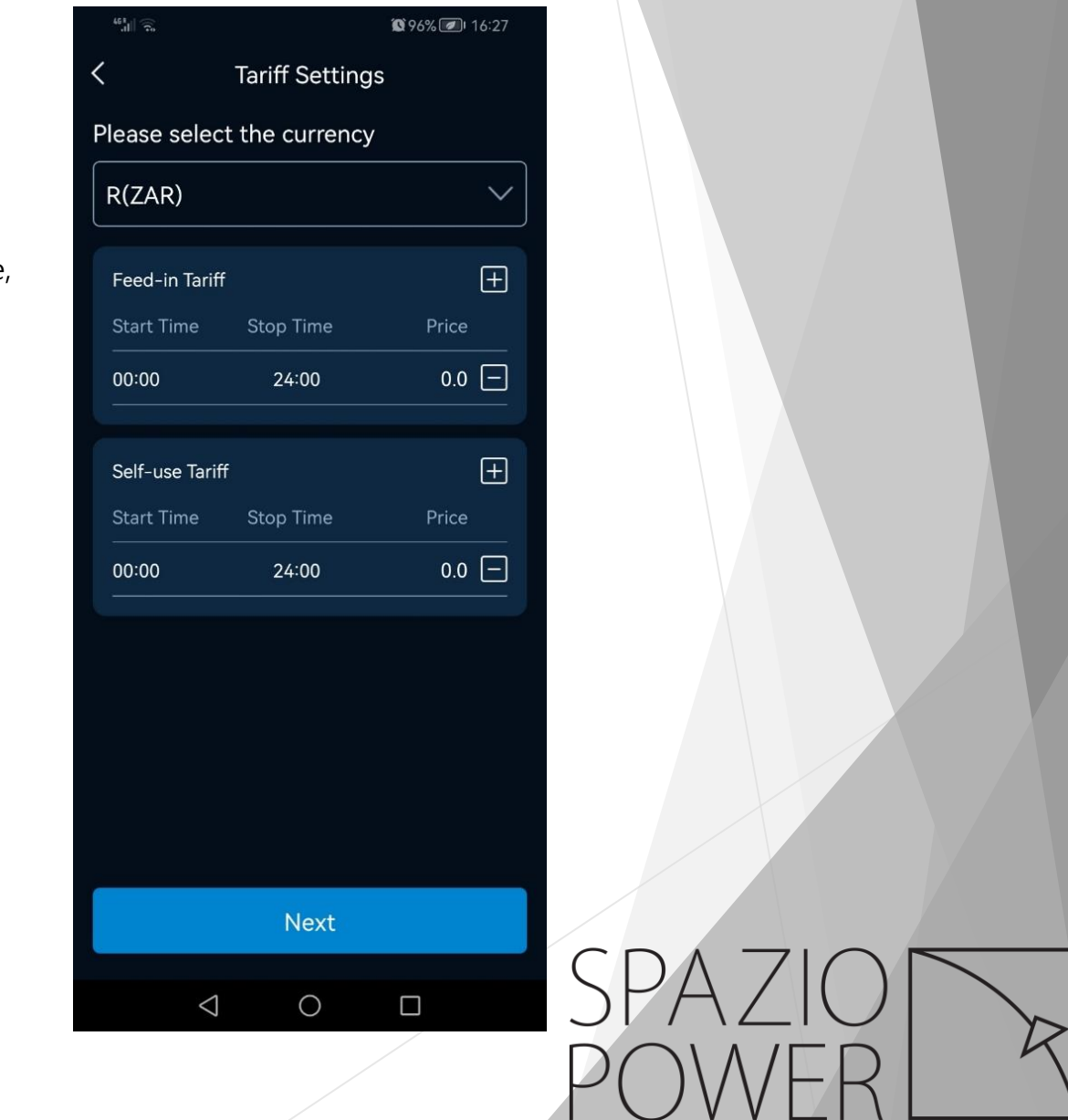

### App will calculate revenue after entered tariff.

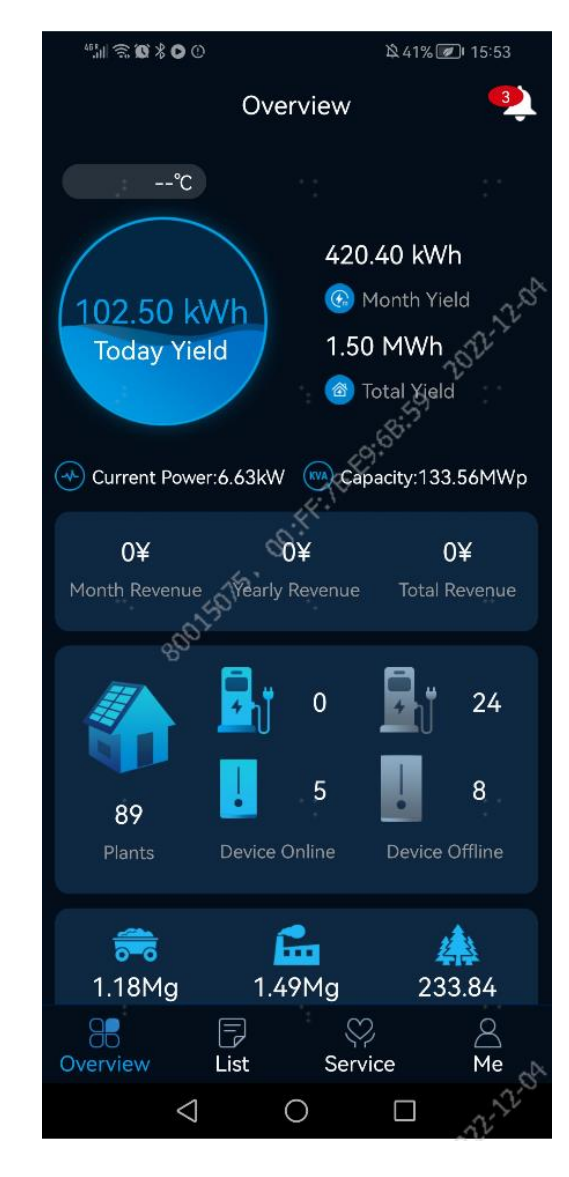

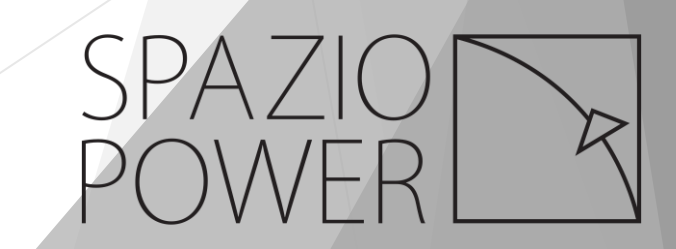

Select South Africa for Owner Region,

Select End Customer Account, please note this account is required to be registered

in EU&MEA server, otherwise the account will NOT be found.

 $Tap \sim$  to select end customer login account.

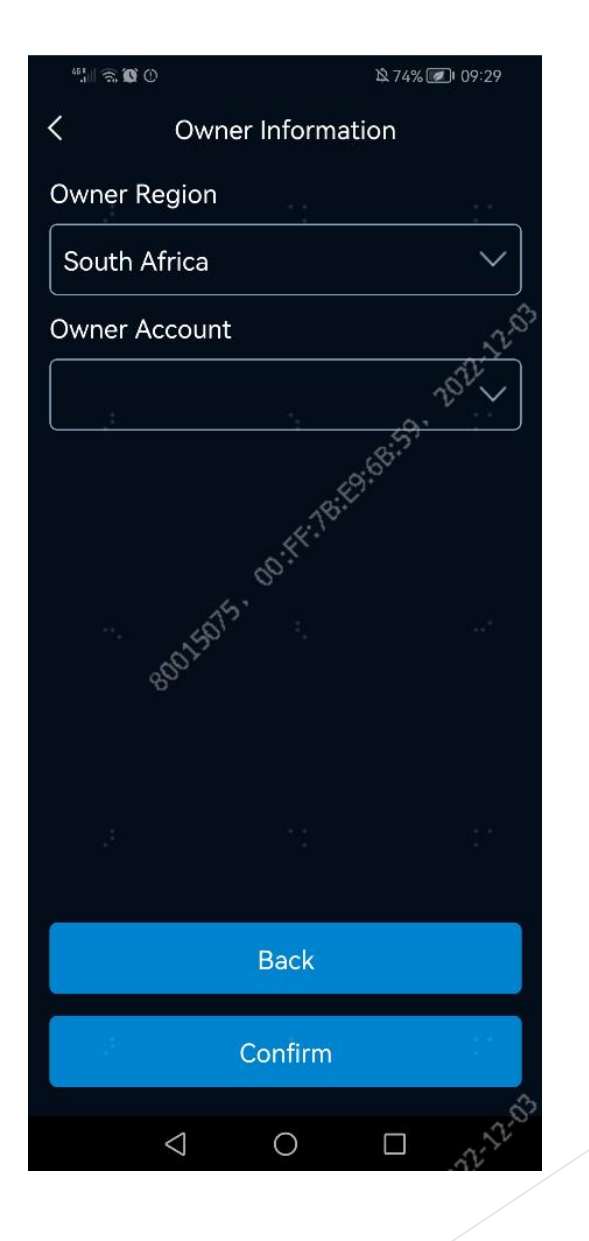

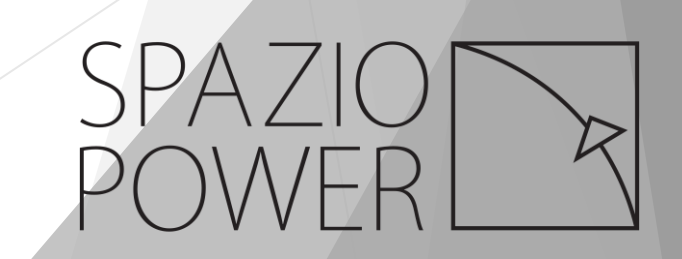

### Enter end customer login account at the column.

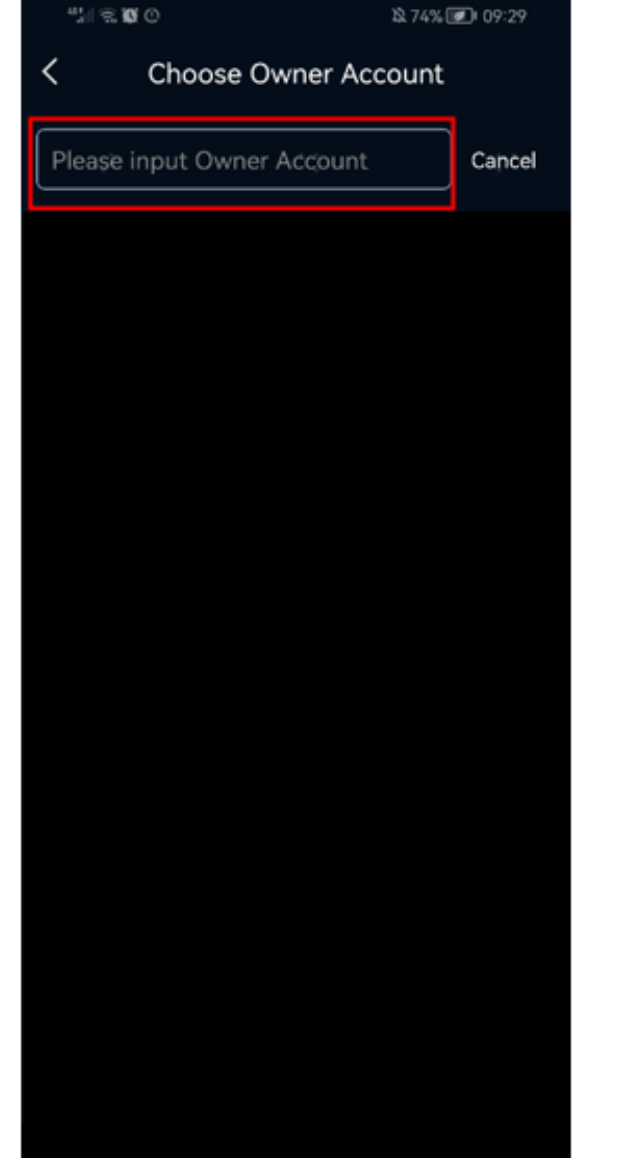

Please enter correct uppercase and lowercase letters to find end customer's log in

account.

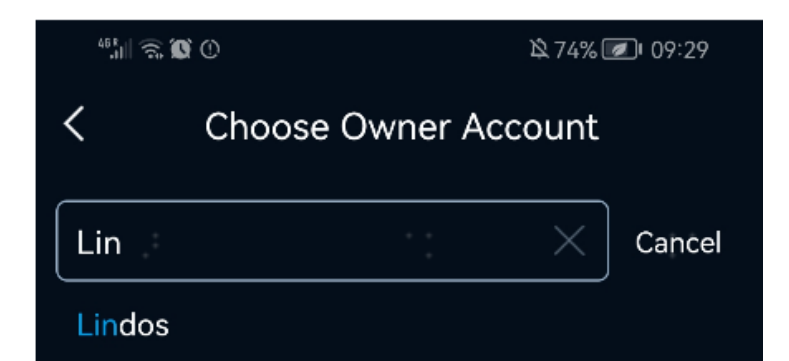

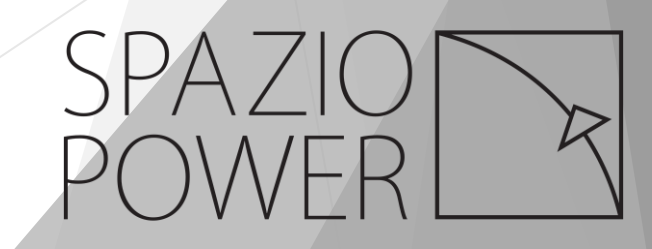

### Tap Confirm to proceed.

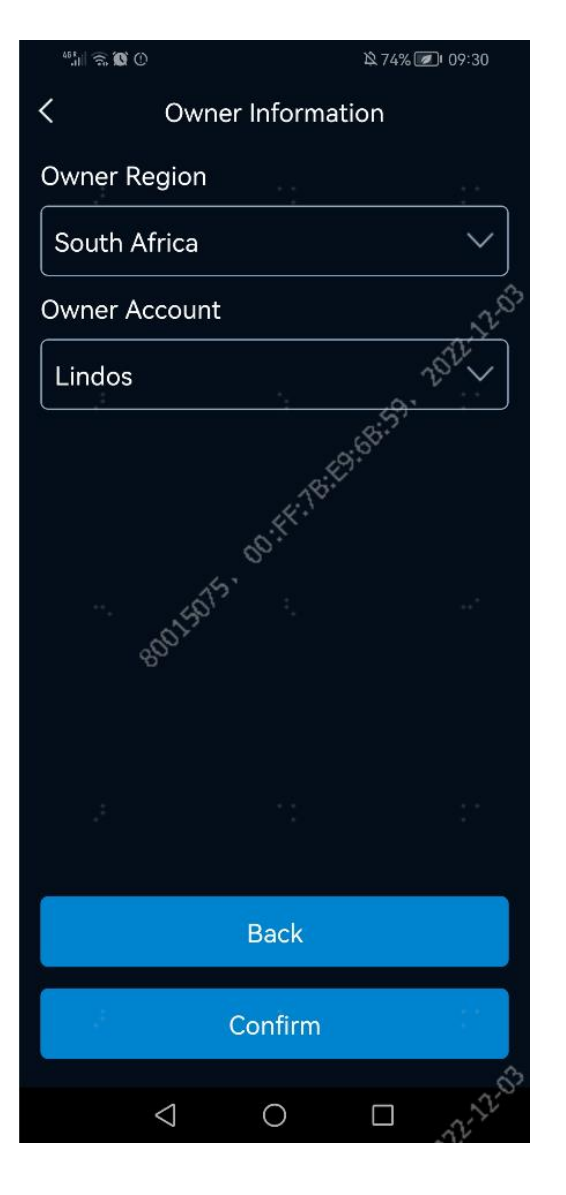

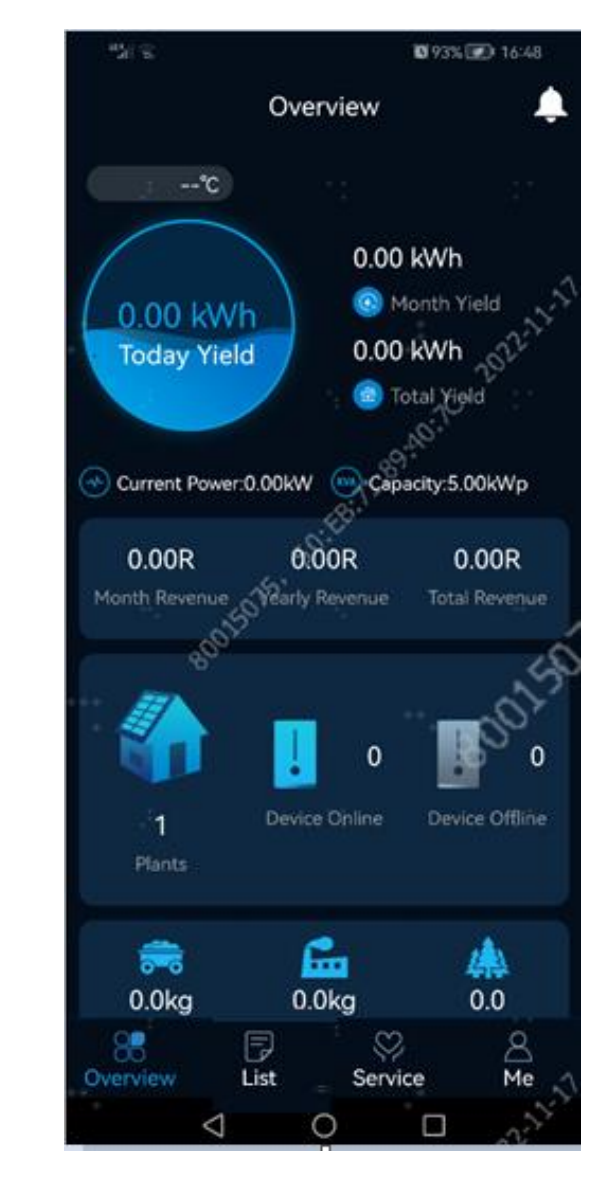

Now a site is created successfully, congratulations!

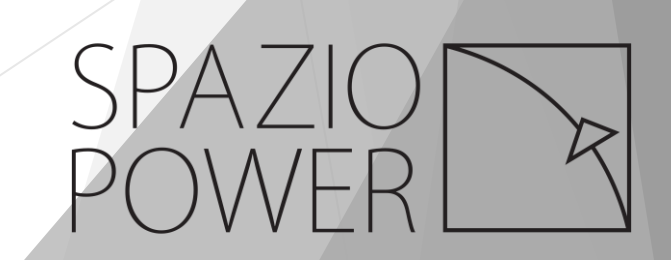

The site is visible at List page.

Tap + at the upper right corner to add more sites when necessary.

The steps are same as above.

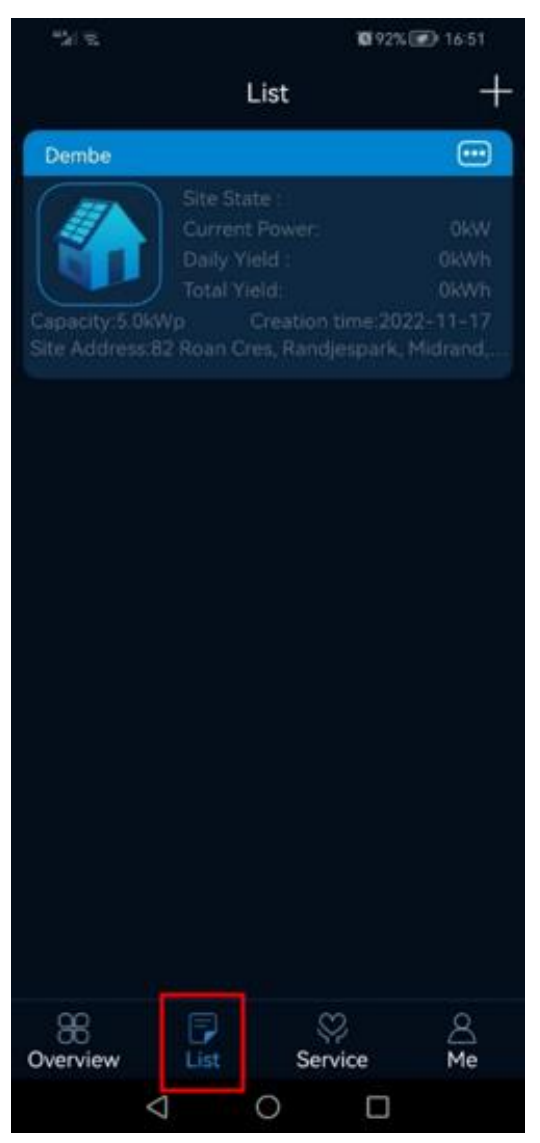

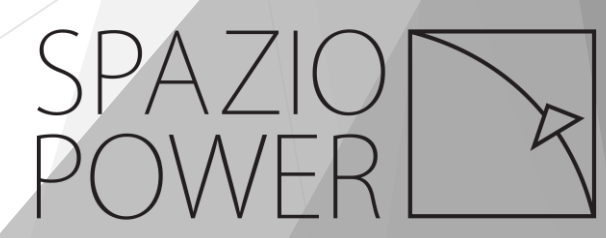

### 3. Add Device

#### 3.1 Complete device information

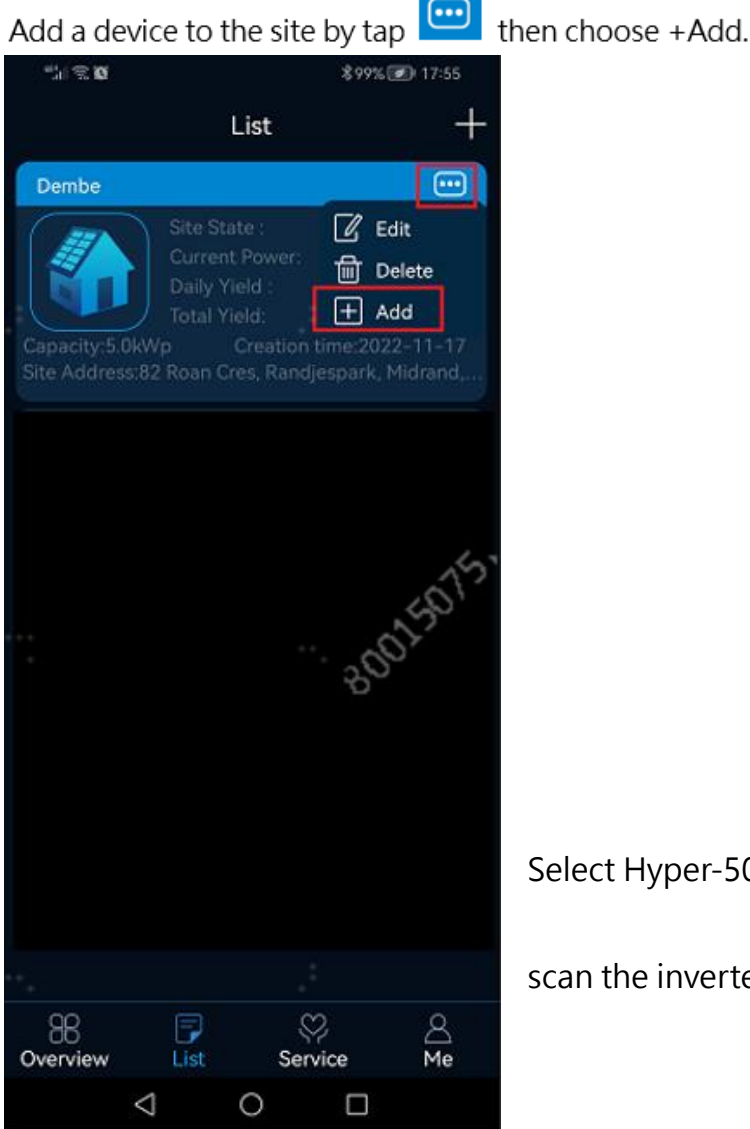

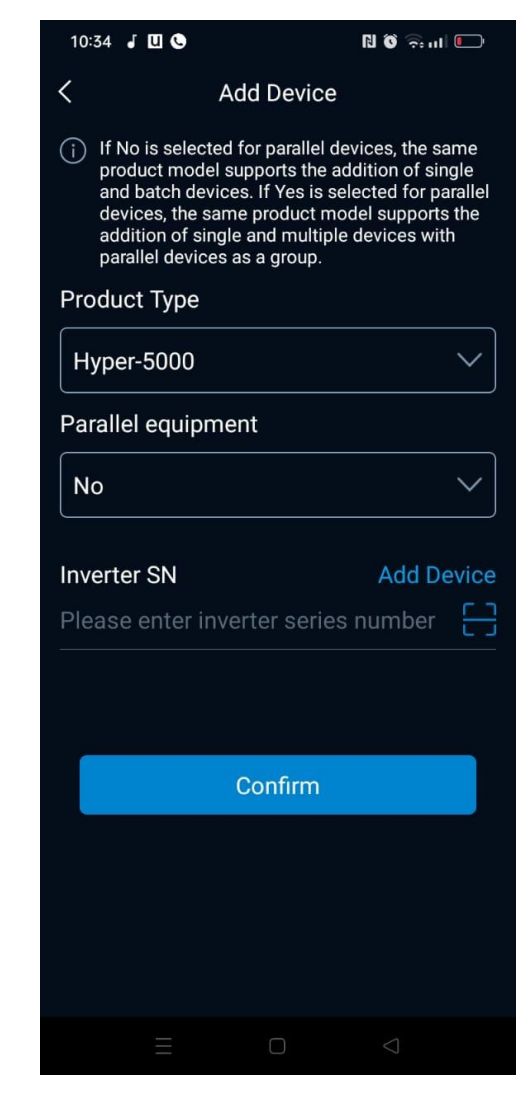

Select Hyper-5000 for Product Type, choose No for Parallel equipment and enter or

scan the inverter serial number by tap  $\Box$  then Confirm to proceed.

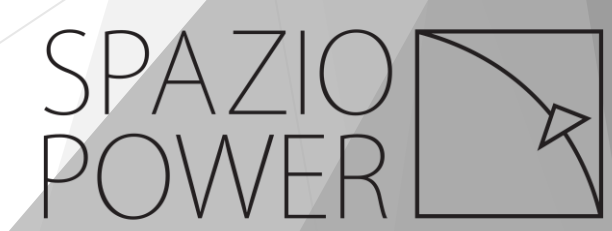

The device is added to the site successfully.

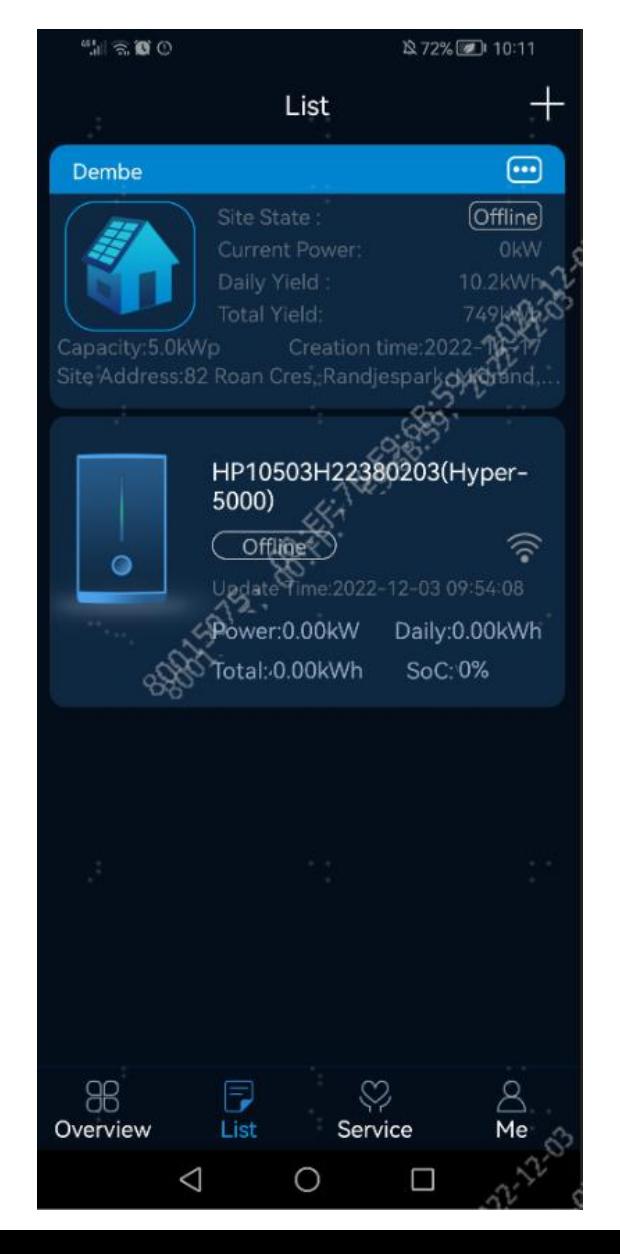

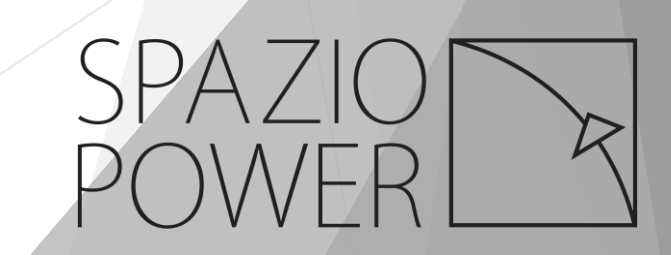

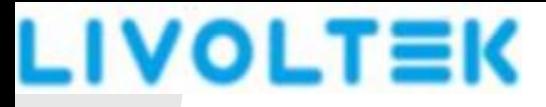

#### **3.2 Bluetooth connection**

To check device current working status, please connect with the device via Bluetooth.

Swipe straight downward the smart phone's screen to pull down the Control Panel

#### then turn on Bluetooth.

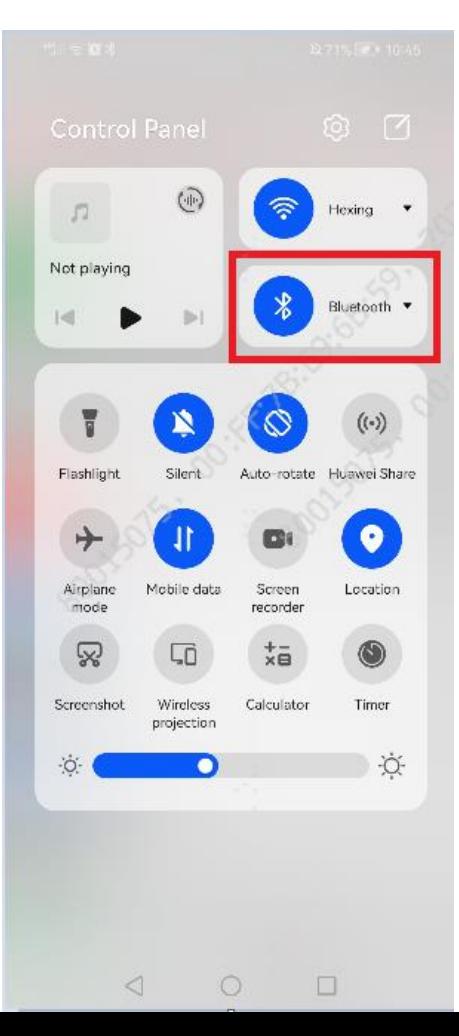

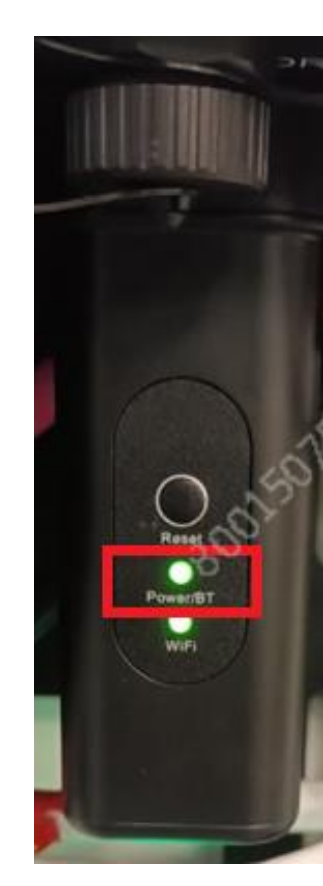

【Note】 Blue tooth module and Wi-Fi module are integrated inside of this Wi-Fi dongle.

Ensure the Power/BT light at the Wi-Fi dongle is in stable green, if not, press Reset

button to reset the Wi-Fi dongle, or take out of the dongle then plug in again.

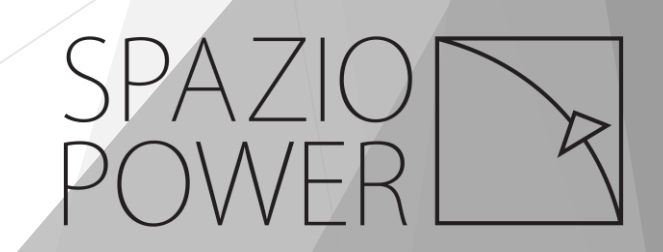

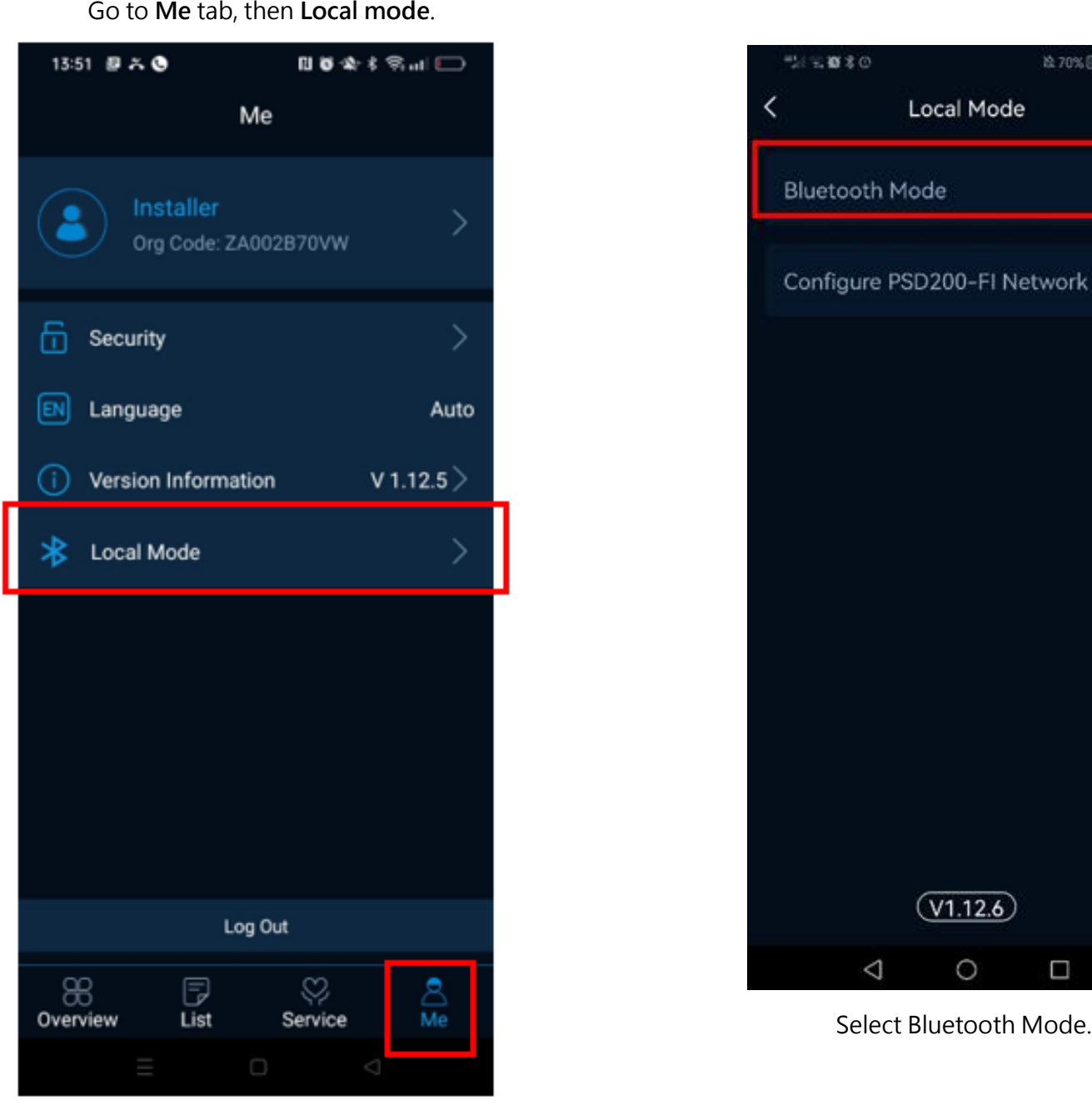

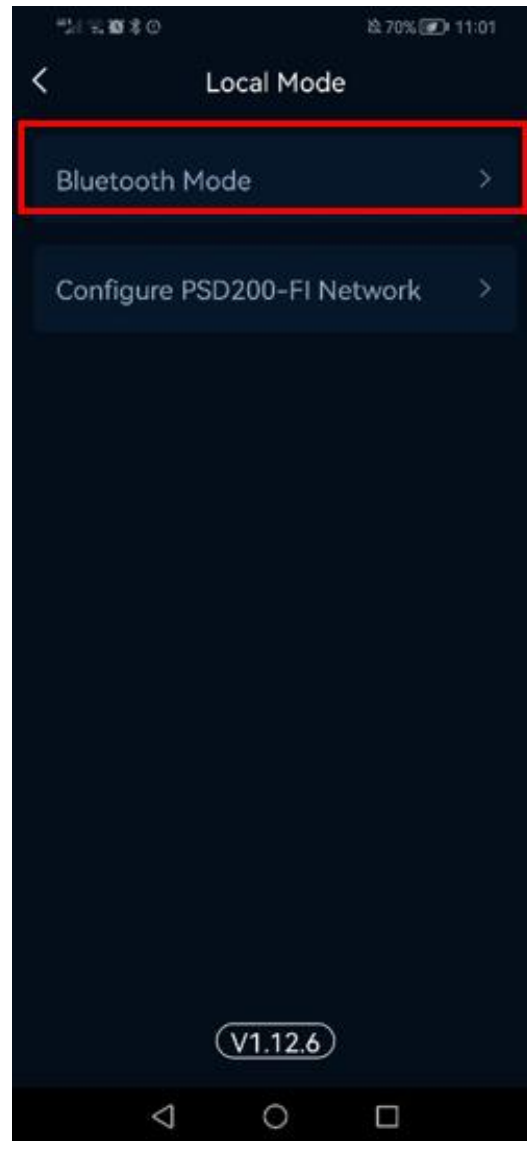

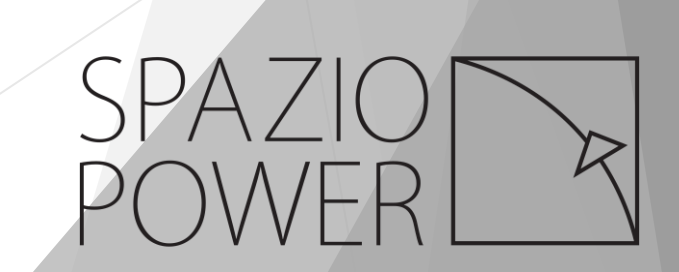

Click on BLE-HP-XXXXXX, the last 6 digits of the device serial number.

#### 【Example】

Device serial number is HP10503H22**380203**

Device Bluetooth name is BLE-HP-**380203**

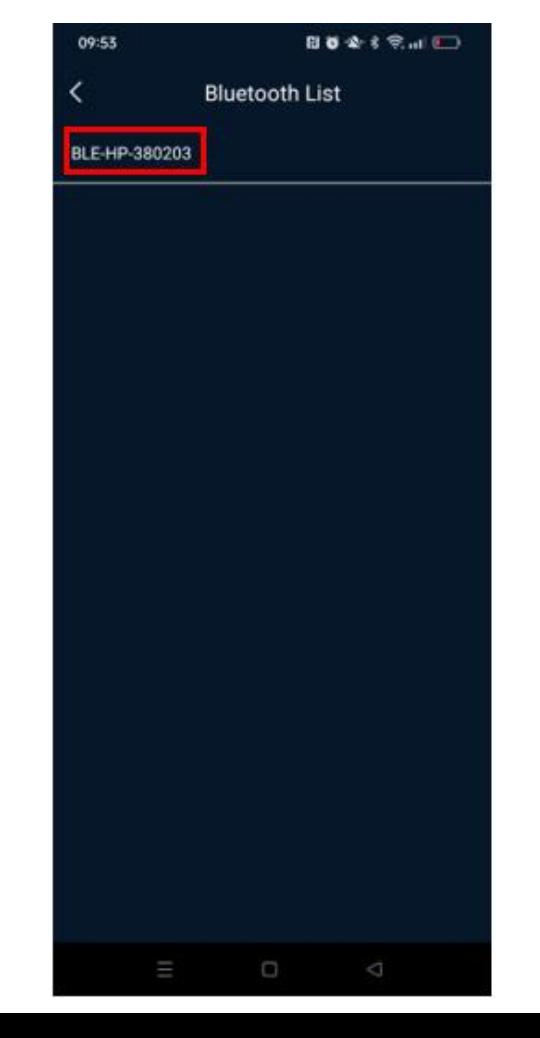

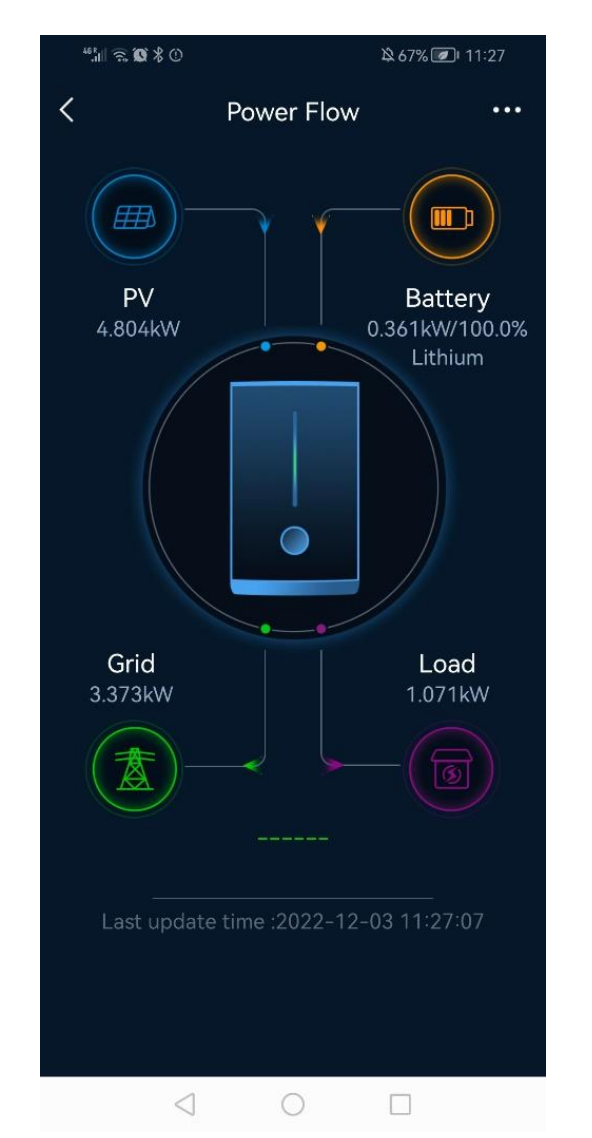

Power Flow shows current energy power data after bluetooth is connected

successfully.

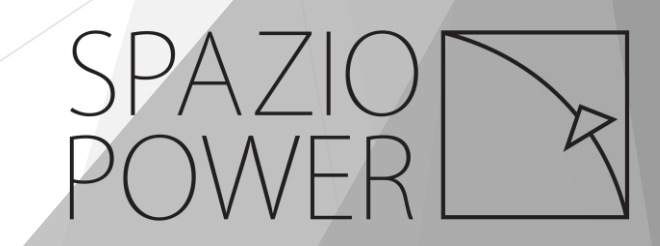

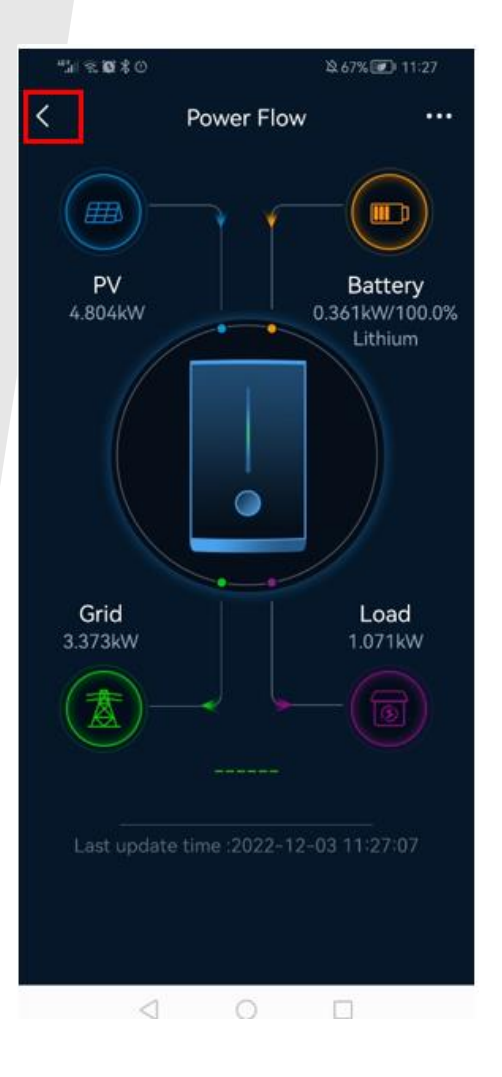

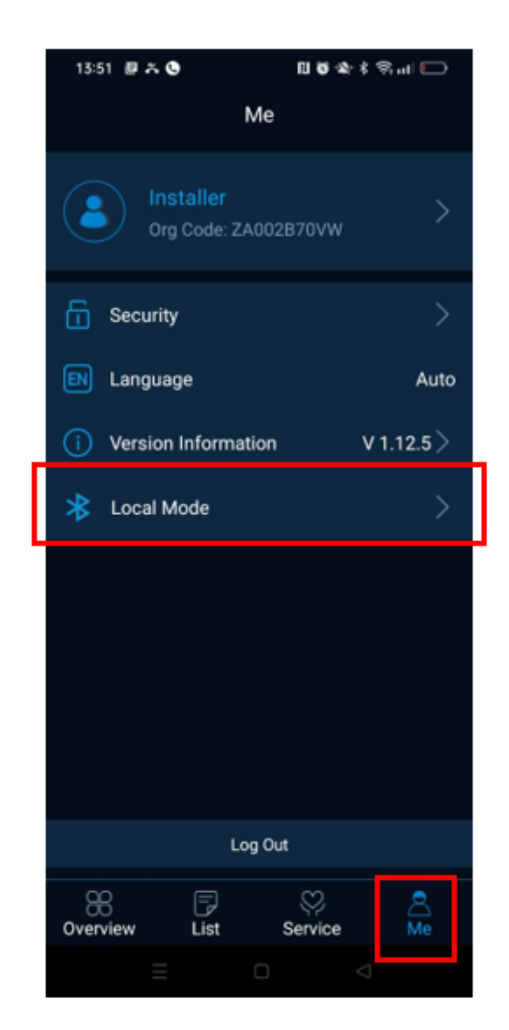

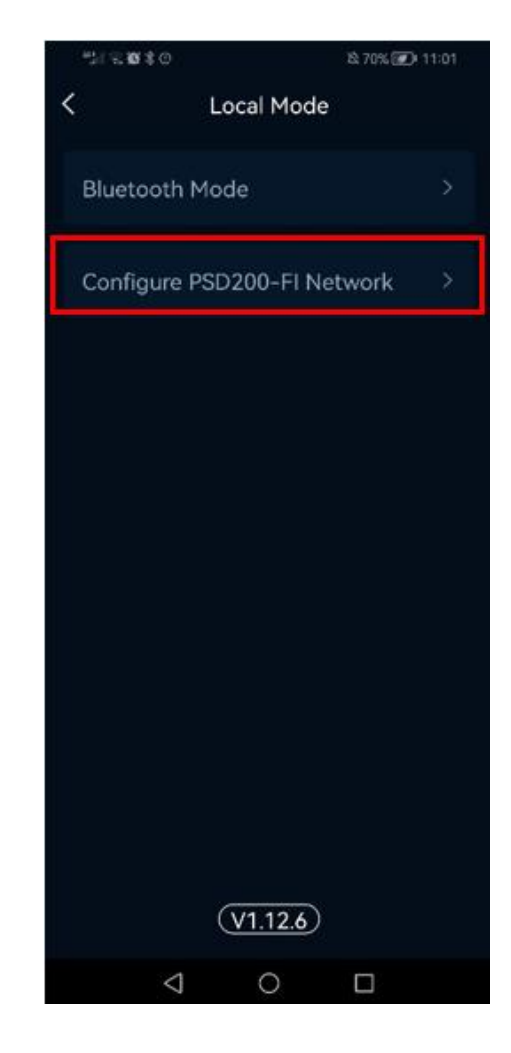

Select **Configure PSD200-FI Network**.

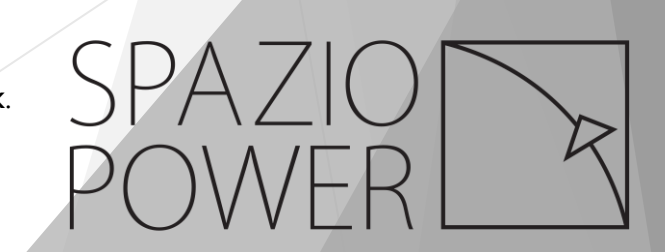

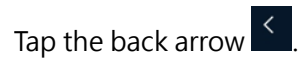

Go to Me Tab to select Local mode.

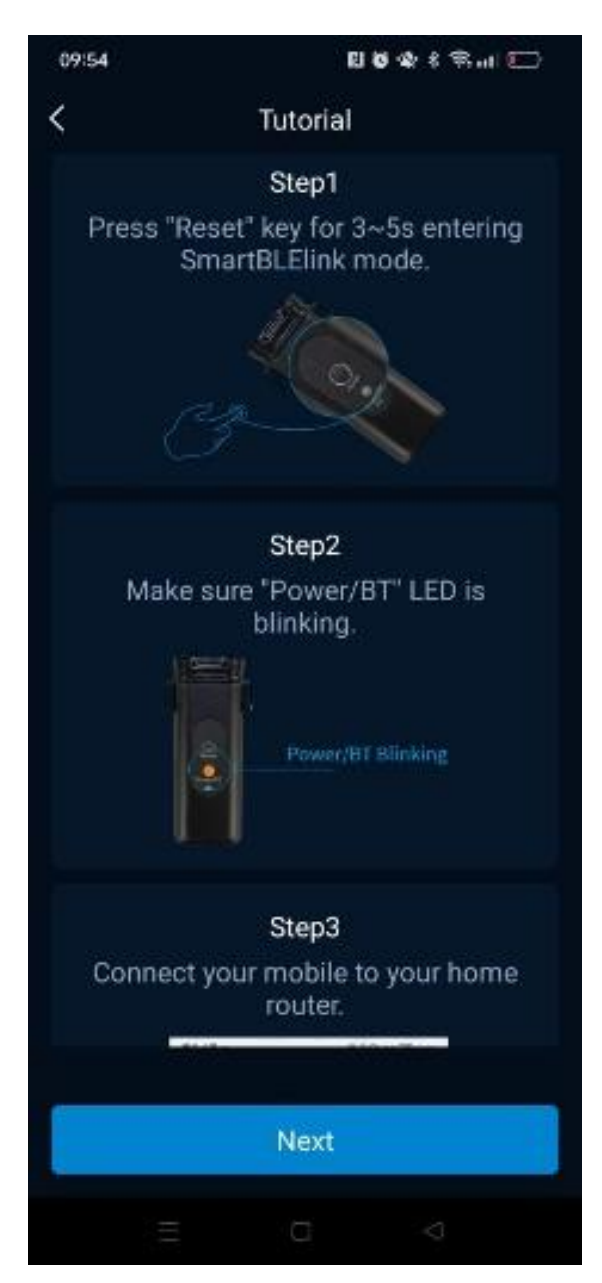

Customer's Wi-Fi name is automatically displayed as SSID.

Please enter Wi-Fi password.

Then tap **START**.

【Note】

Please connect **2.4 GHz** Wi-Fi instead of 5G.

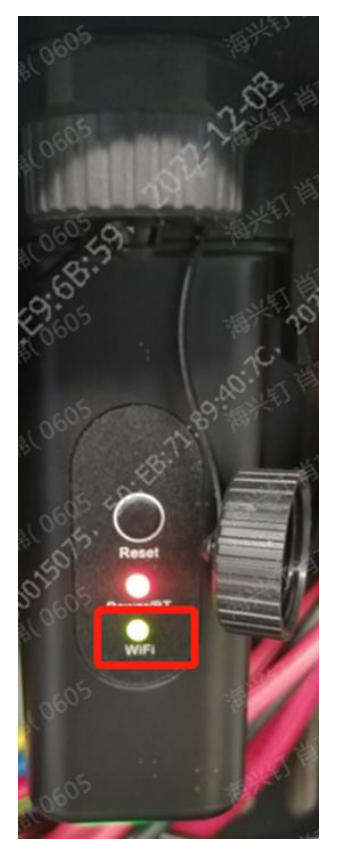

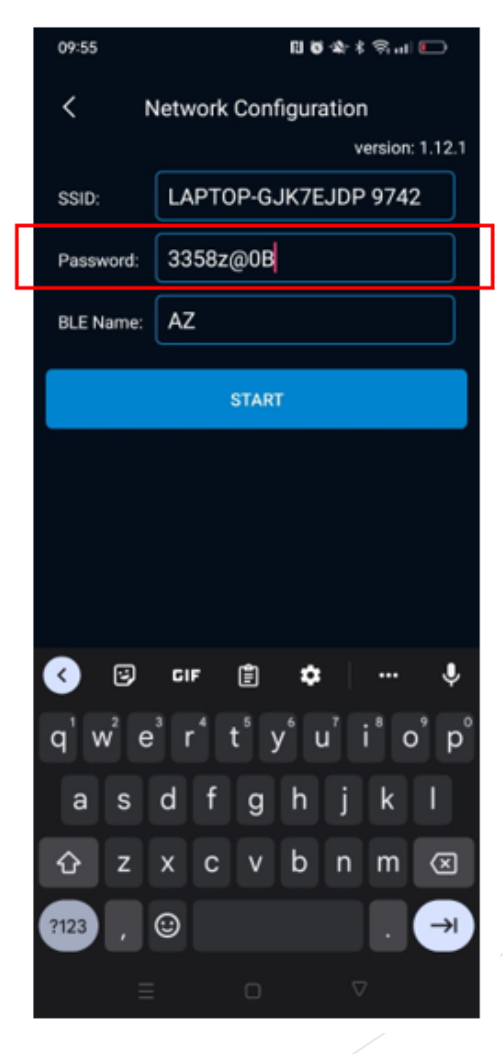

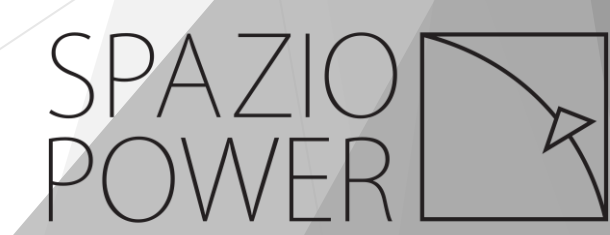

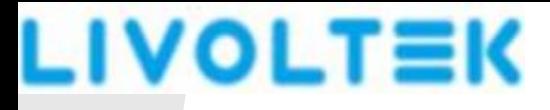

#### Wi-Fi connection is successful.

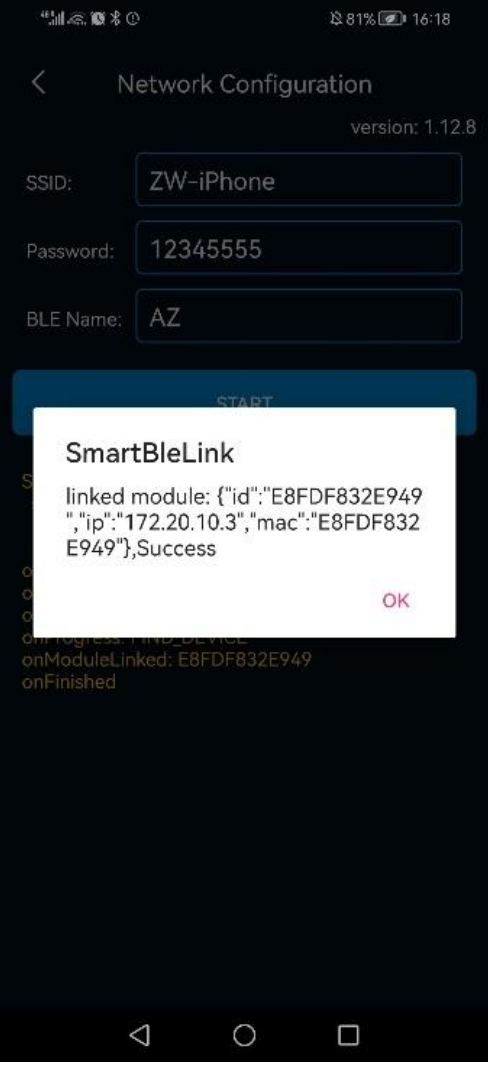

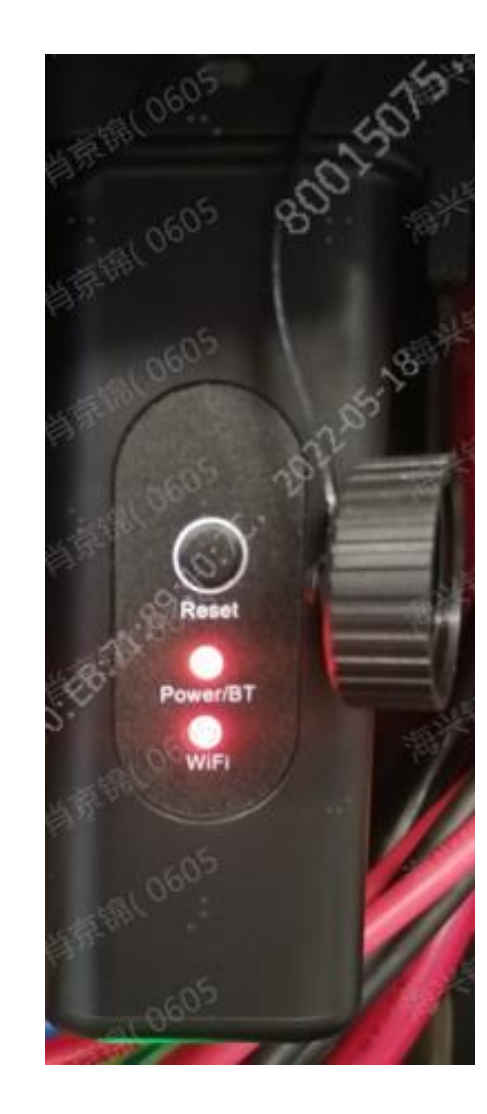

Once Wi-Fi connection is successful, WiFi light turns to red.

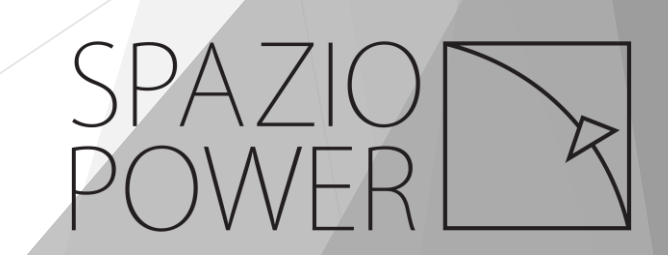

Tap the **List** tab and you will see the device is online, tap it.

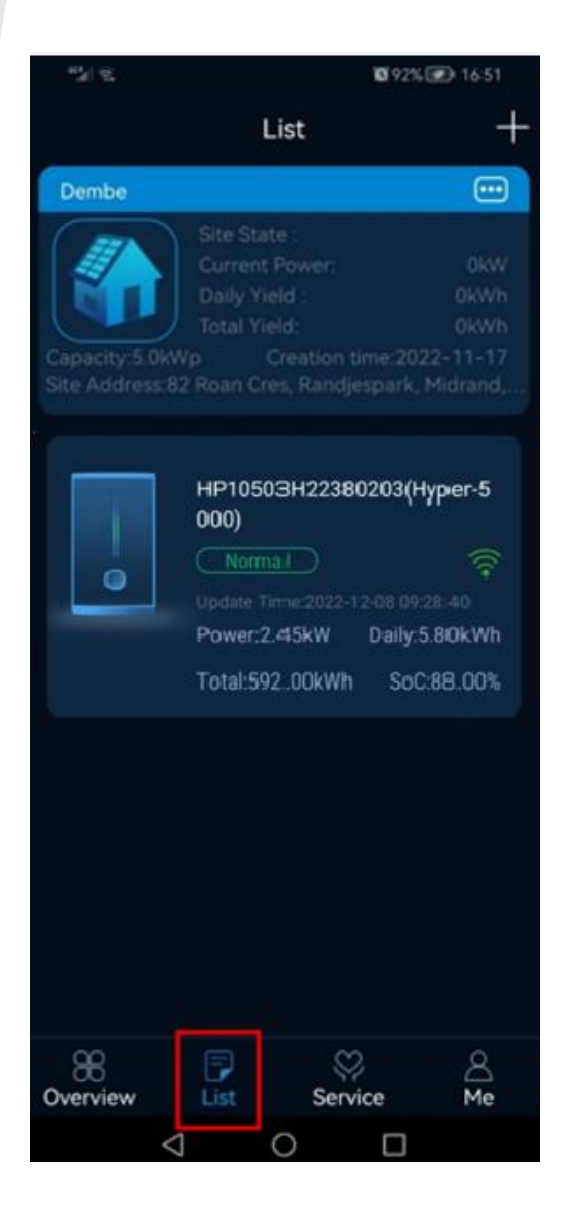

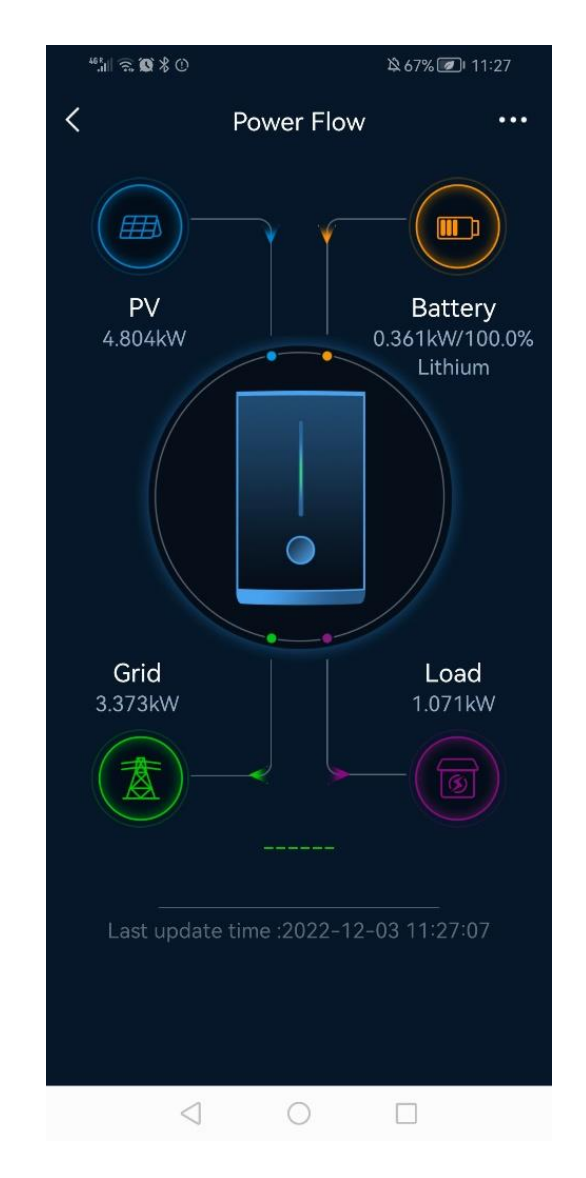

Then you will see the energy flow page.

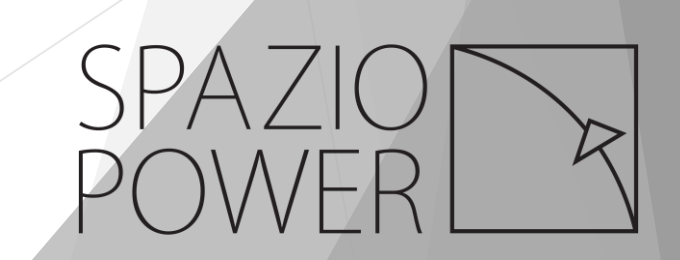

### 4. Settings

a) Parameters

#### Device Information

At Setting Center page, select Device Information.

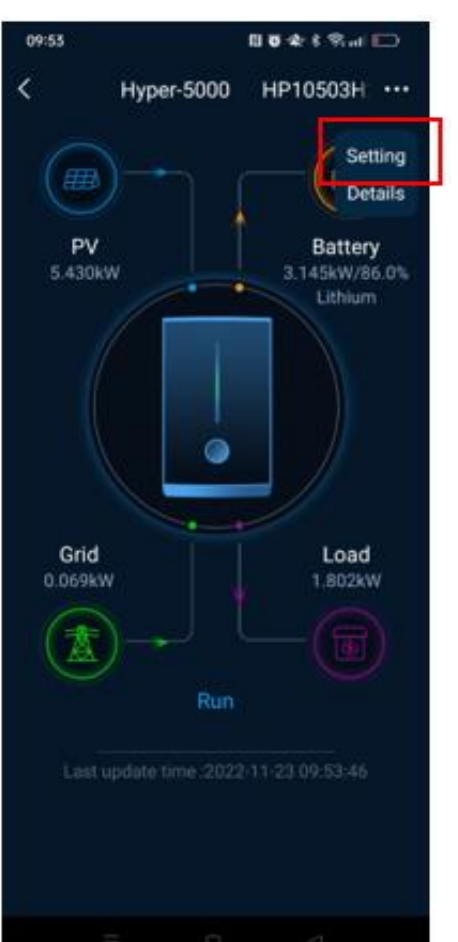

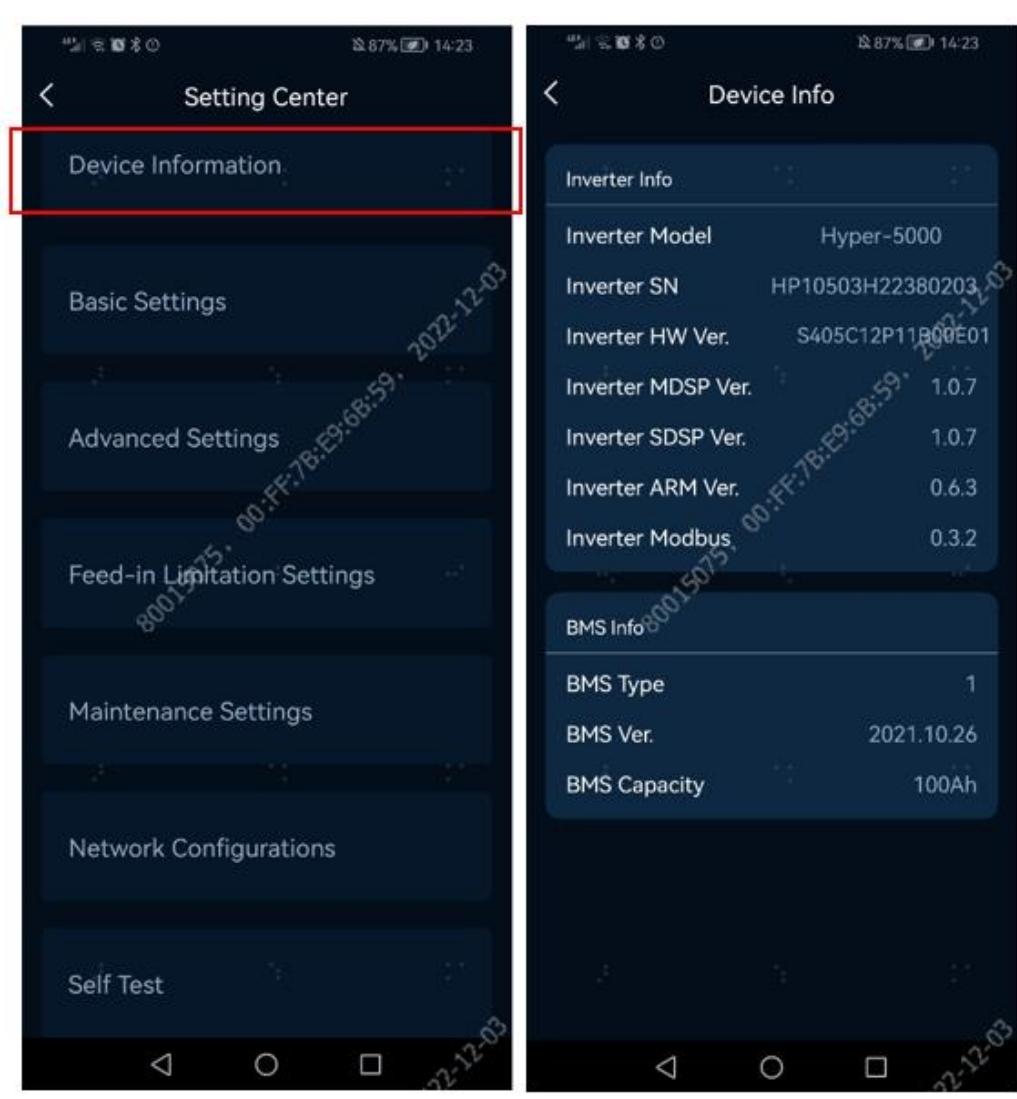

Device model, serial number and firmware version as well as battery version are

displayed in Device Info page.

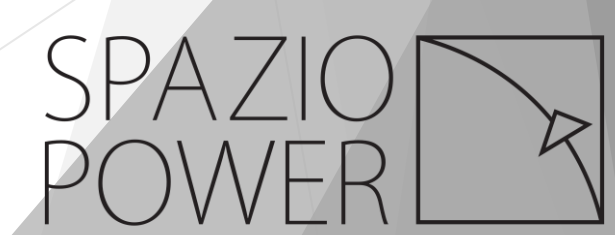

### 【Basic Settings】

Select Basic Settings.

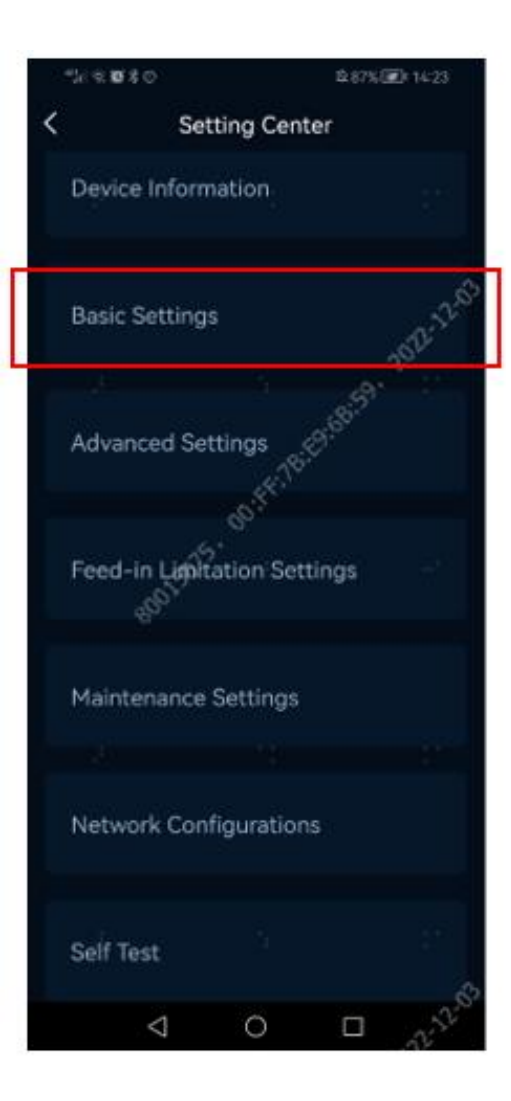

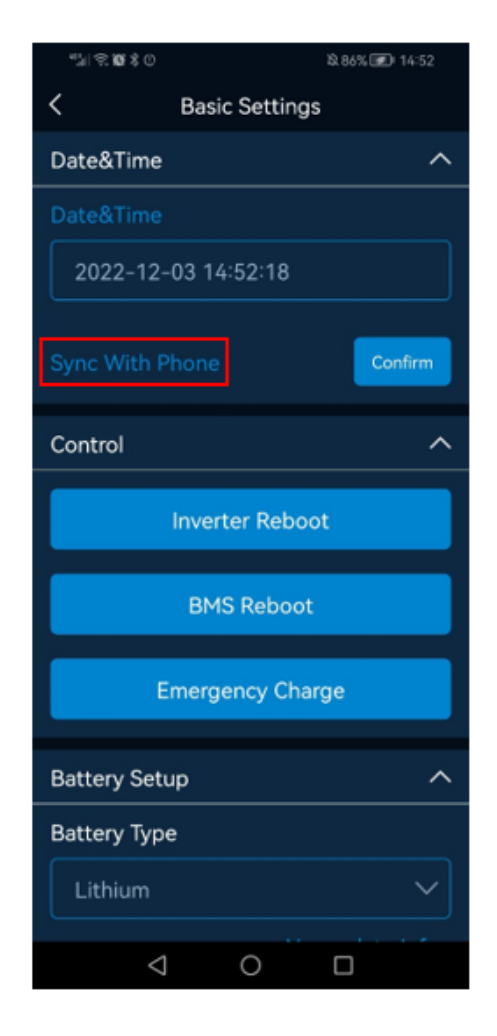

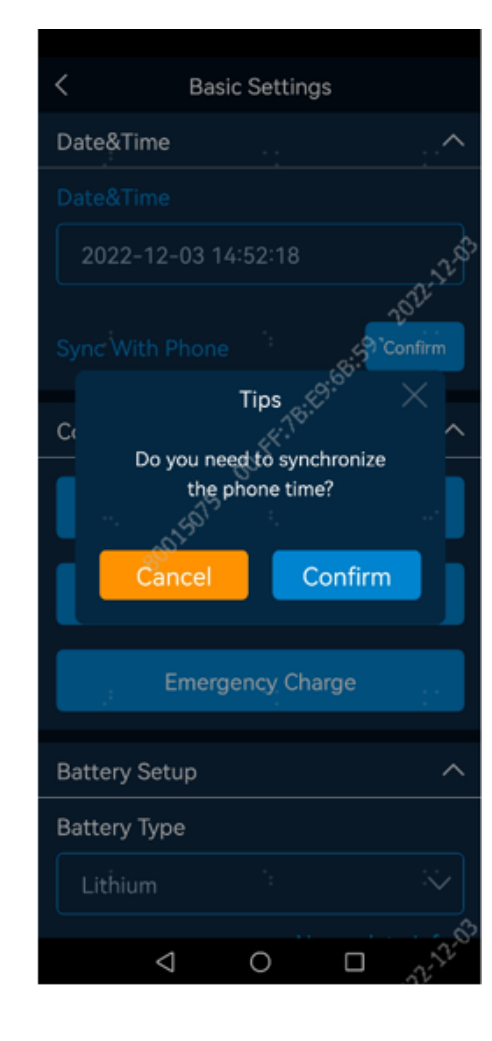

Check Date&Time. If it is NOT correct, tap Sync With Phone and Confirm.

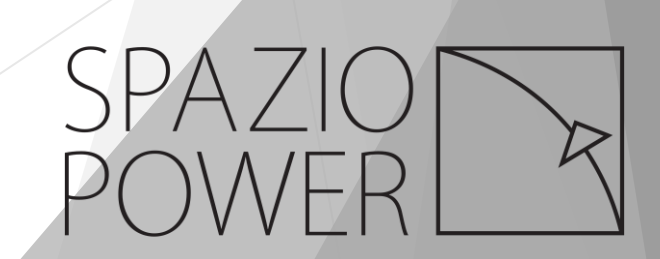

At Basic Settings page, user can reboot inverter or battery by tapping Inverter

#### Reboot or BMS Reboot.

Emergency Charge is to charge the battery with PV or Grid power regardless what

work mode is selected. Please contact Livoltek technical support team.

#### 【Note】

Please contact Livoltek technician when emergency charge is required.

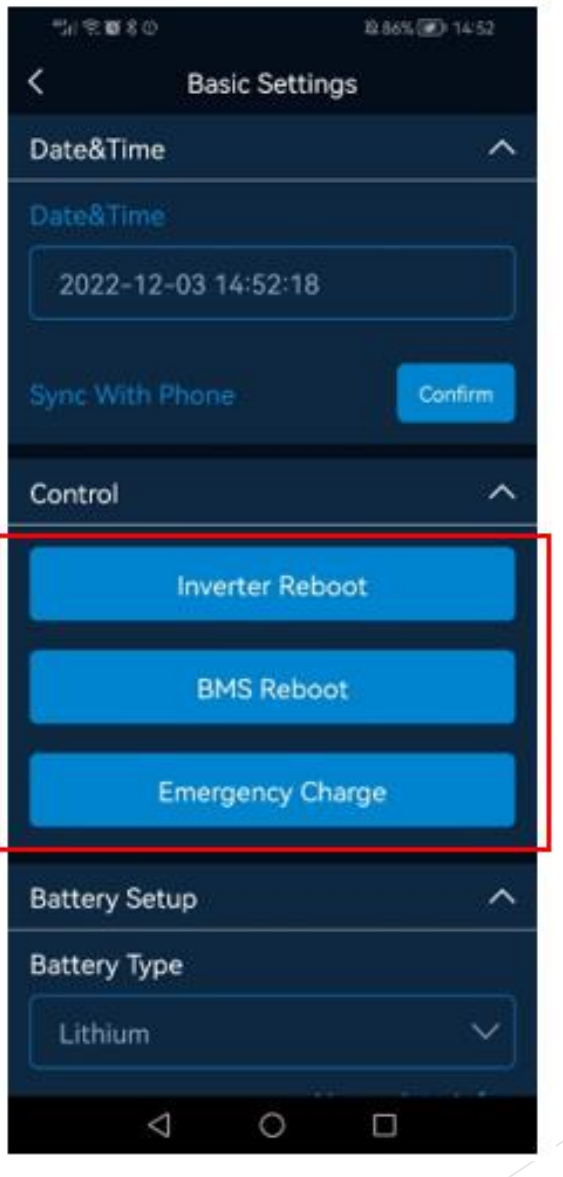

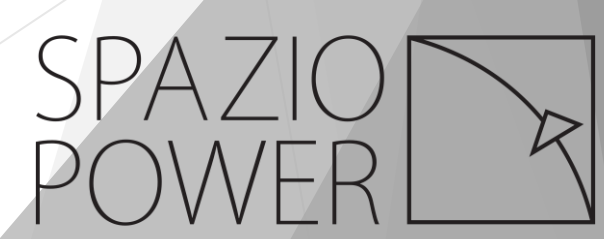

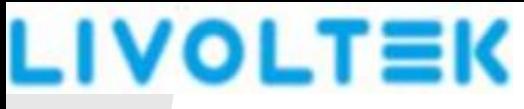

Discharge End SOC@GRID:

Battery discharge end of SOC when there is electricity from grid.

Discharge End SOC@EPS:

Battery discharge end of SOC when load shedding happens.

#### Work Mode:

 Self-use: PV provide power to home appliances and send extra power to charge battery. At this mode, grid will not charge battery. We suggest to choose this mode for customers who has enough PV panels to provide power for both home appliances and battery charging.

 Back-up: When the battery SOC is less than Discharge End SOC@GRID, PV or PV plus grid will charge battery. After battery SOC reaches to Discharge End SOC@GRID system works in Self-use mode. We suggest to choose this mode for customer who does not have enough PV and

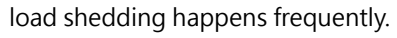

Self-define: Set up to two timers to charge battery.

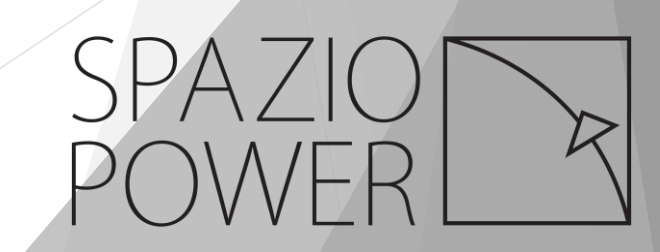

#### 【Note】

After changed work mode, please check whether Discharge End SOC@GRID and

Discharge End SOC@EPS are changed or not. Please enter the proper value to meet

customer's requirement.

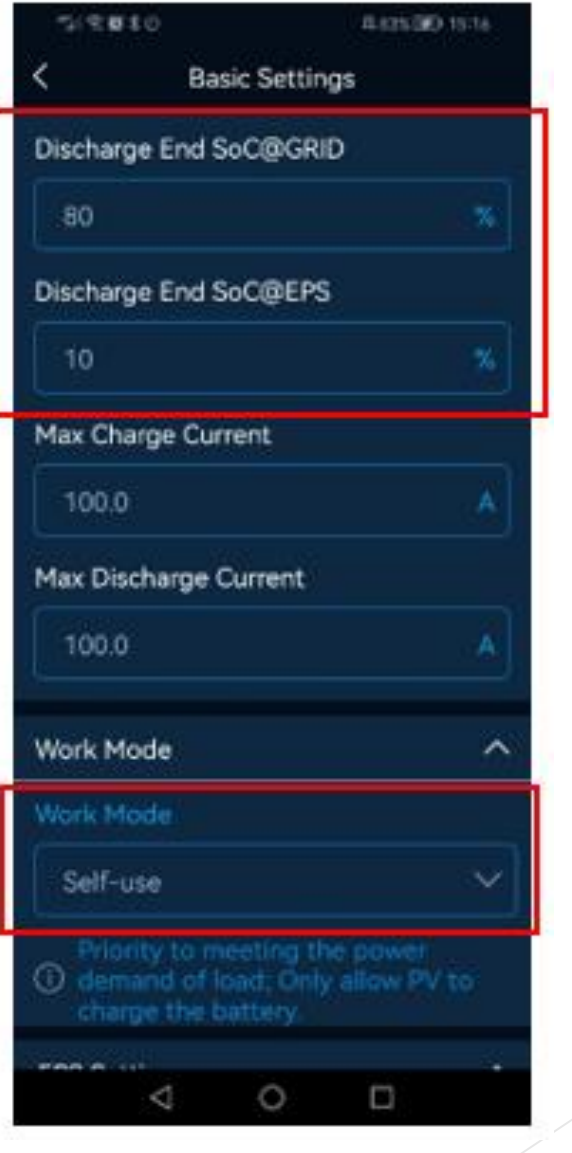

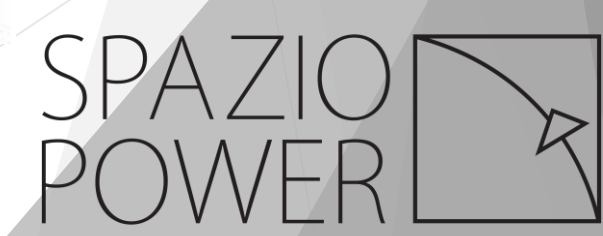

EPS Settings

EPS: When there is electricity power from national grid, appliances connected as EPS

load will NOT have power.

UPS: Regardless load shedding happens or not, power generated from the inverter

will send to EPS load.

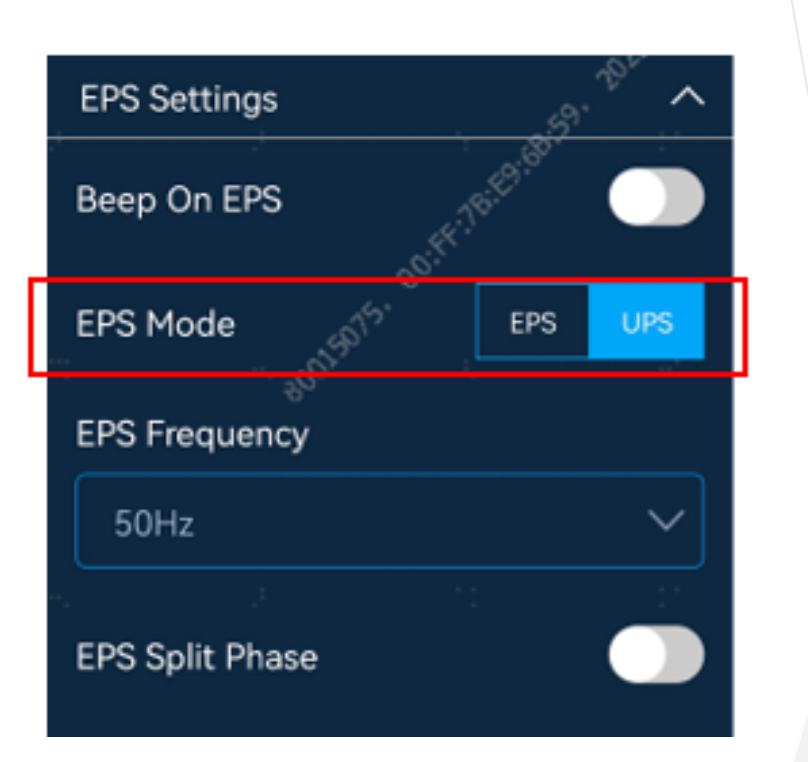

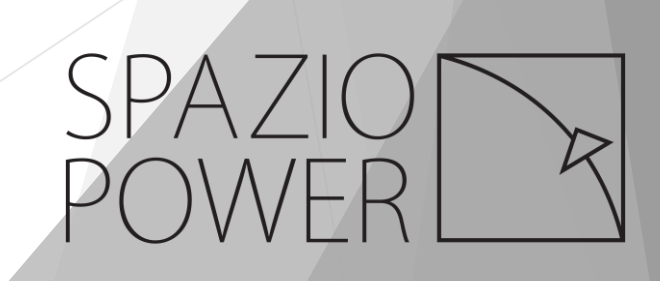

### 【Feed-in Limitation Settings】

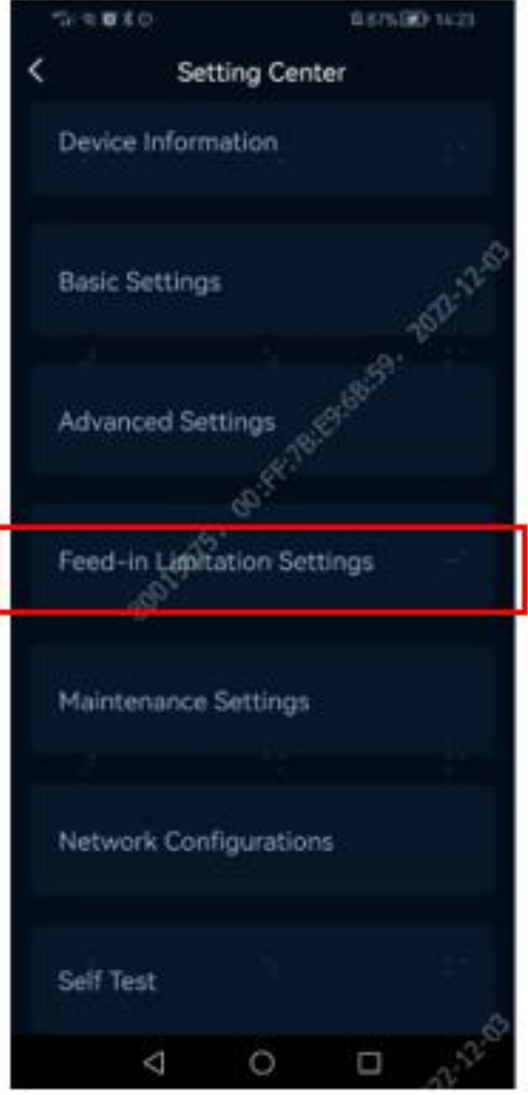

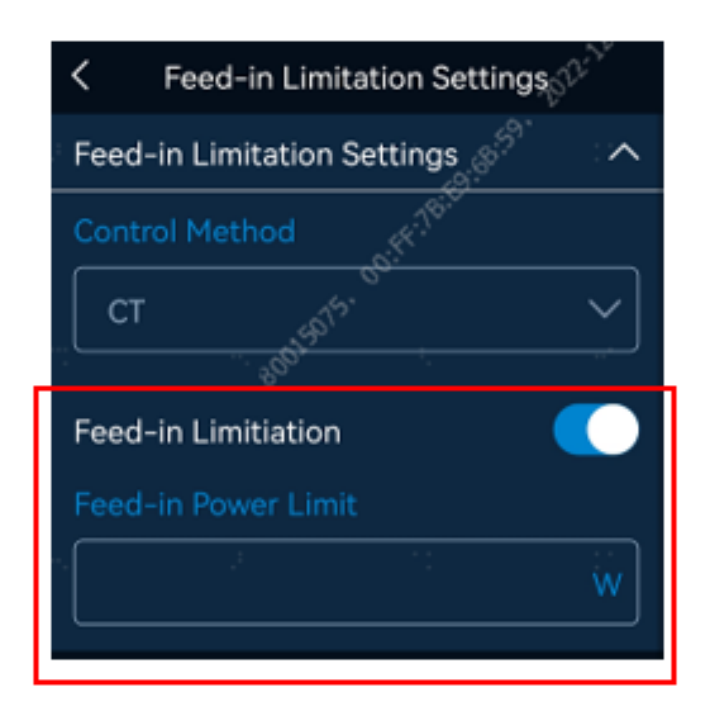

Turn on Feed-in Limitation to enter the value of power that is allowed to feed to national grid.

Enter **100** at Feed-in Limitation when electrical power is NOT allowed to send to national grid according to local policy.

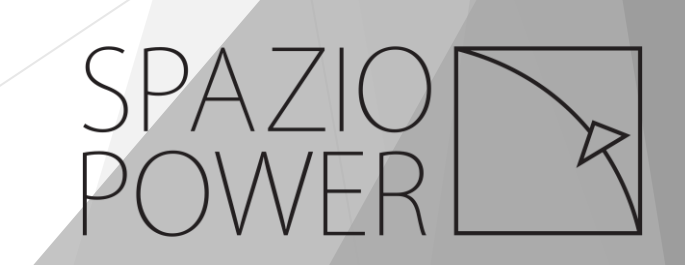

### Choose CT for Control Method.

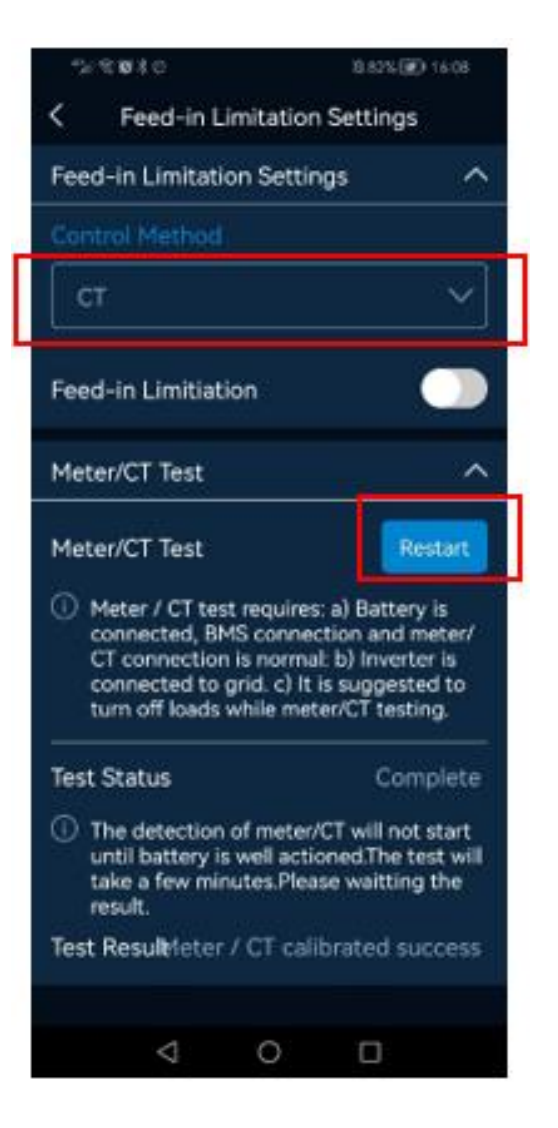

Tap Restart to perform the CT test after installation is finished.

Please ensure:

- 1. Battery is turned on and inverter is connected with grid
- 2. CT test cannot be done when load shedding happens
- 3. PV is switched off
- 4. EPS Loads are turned off

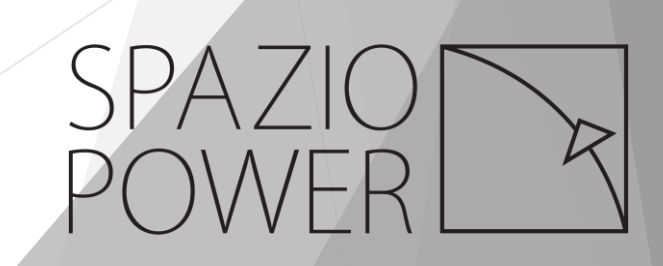

### 5. Scenarios

a) Case 1

There is no PV panel installed at customer's estate.

Load shedding happens multiple times a day.

Recommend settings: back-up work mode

Discharge End SOC@GRID 100%

Discharge End SOC@EPS 10%

### b) Case 2

PV panels are installed and generates plenty of power after providing electricity to

appliances.

Load shedding happens multiple times a day.

Recommend settings: Self use mode

Discharge End SOC@GRID 50%

Discharge End SOC@EPS 10%

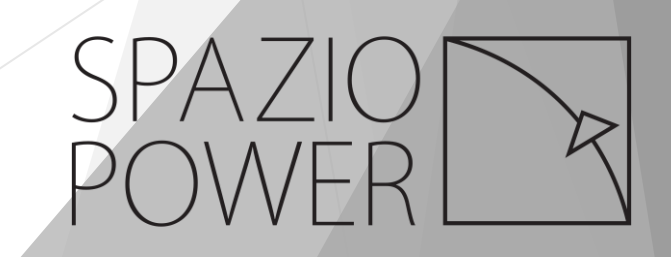

**SPAZIO POWER** a Division of Spazio Lighting (PTY) LTD

> 52 Andries Street Wynberg, Sandton

011 555 5555 [info@spazio.co.za](mailto:info@spazio.co.za) www.spaziopower.co.za

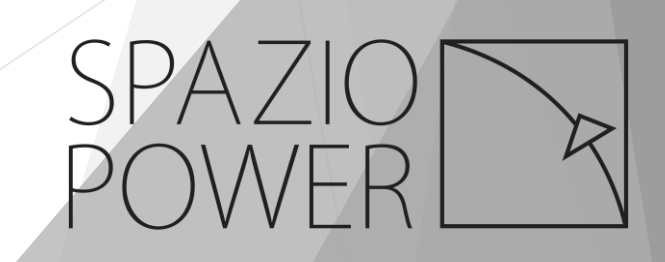

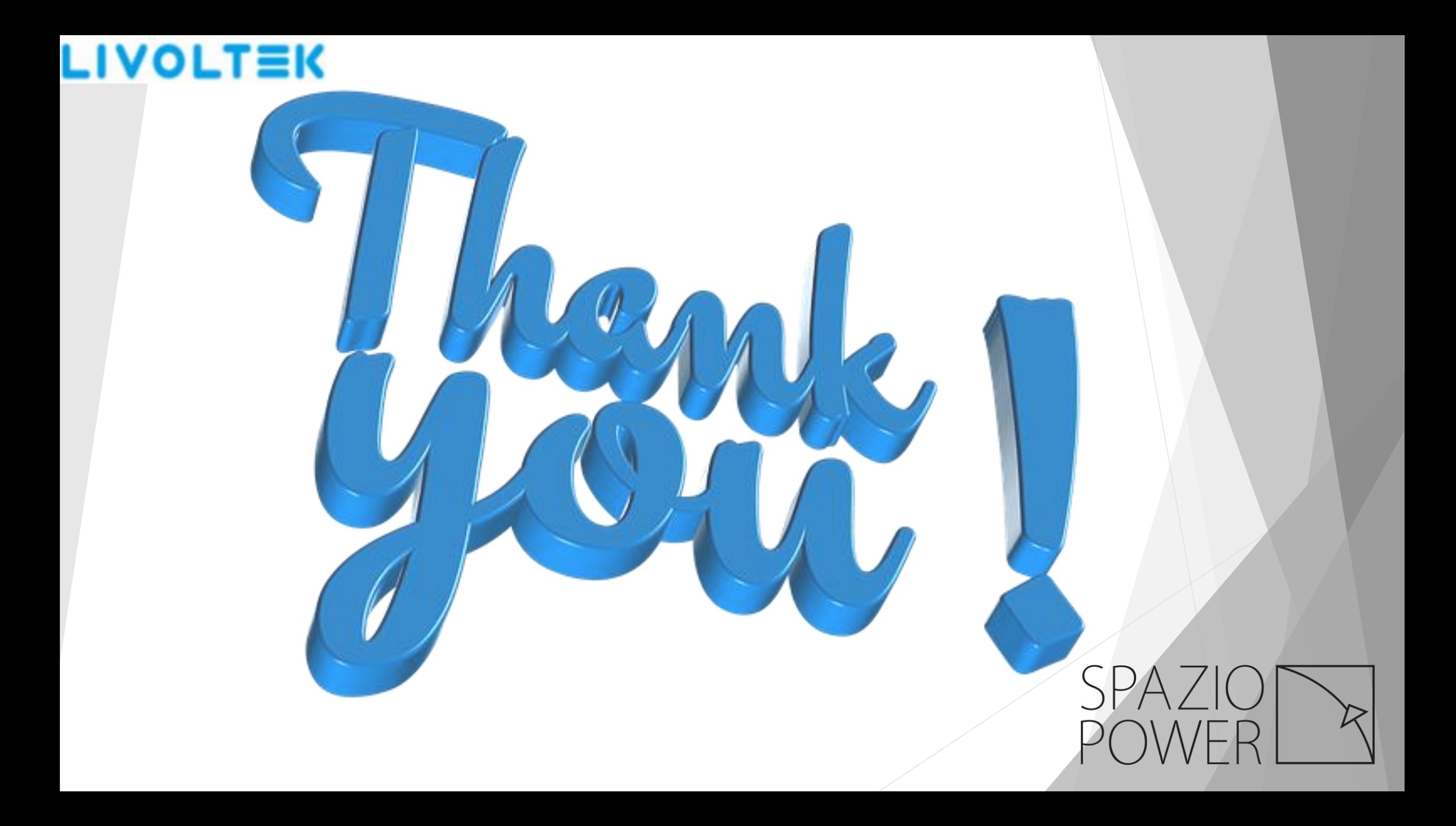